Fuji Electric Corporation

# **MICREX-F Series** SIO 驱动程序

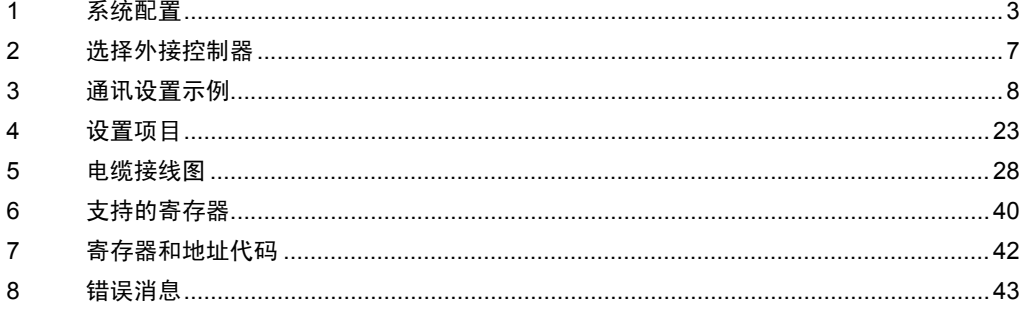

简介

本手册介绍如何连接人机界面和外接控制器 ( 目标 PLC)。

在本手册中,将按以下章节顺序介绍连接步骤:

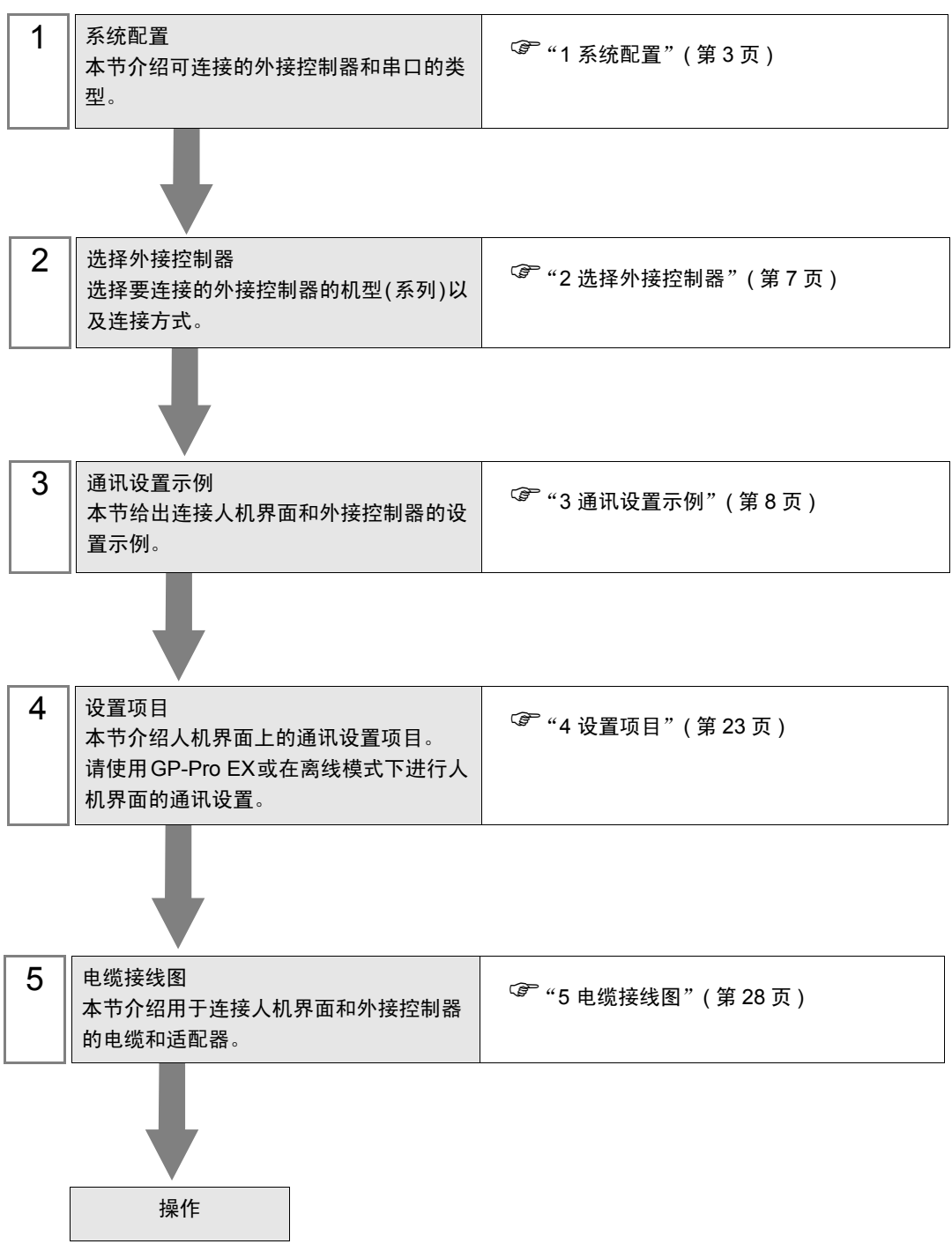

# <span id="page-2-0"></span>1 系统配置

给出 Fuji Electric Corporation 的外接控制器和人机界面连接时的系统配置。

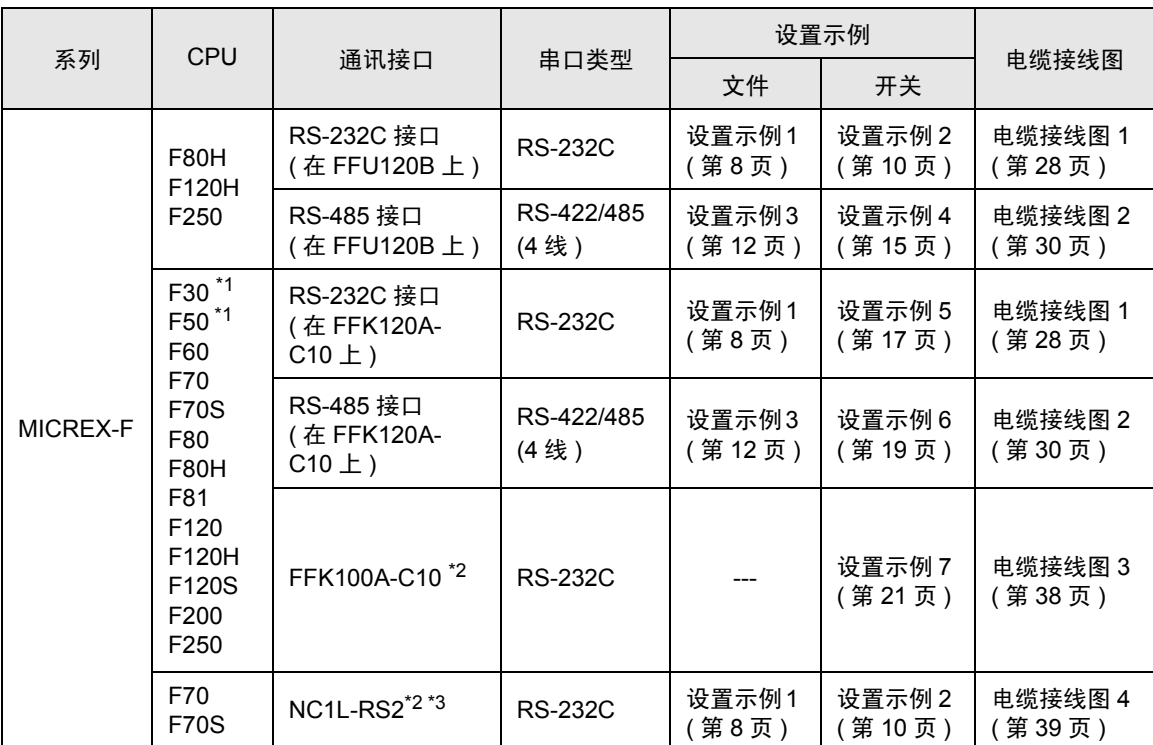

<span id="page-2-1"></span>\*1 将 F30 或 F50 用于 T Link 连接时,需要 T Link 主站适配器 (FTM050A)。

<span id="page-2-2"></span>\*2 不能在 1:n 连接中使用 FFK100A-C10 或 NC1L-RS2。

• 1:1 连接

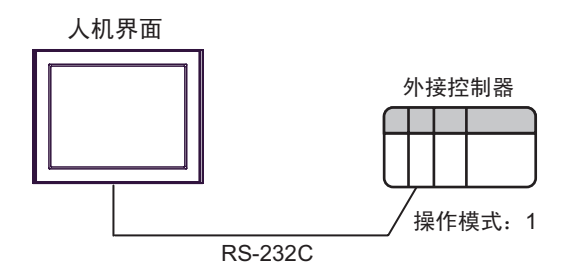

<sup>\*3</sup> 如果在外接控制器的基础模块上通过 T Link 功能创建了扩展基础模块,并在此扩展基础模块上安装 了两个连接模块,则可将人机界面连接到任意一个连接模块上 ( 不能同时连接两个连接模块 )。如果 安装了两个基础模块,则可以同时连接两个连接模块。

<sup>■</sup> 连接配置

<sup>◆</sup> RS-232C

• 1:n 连接

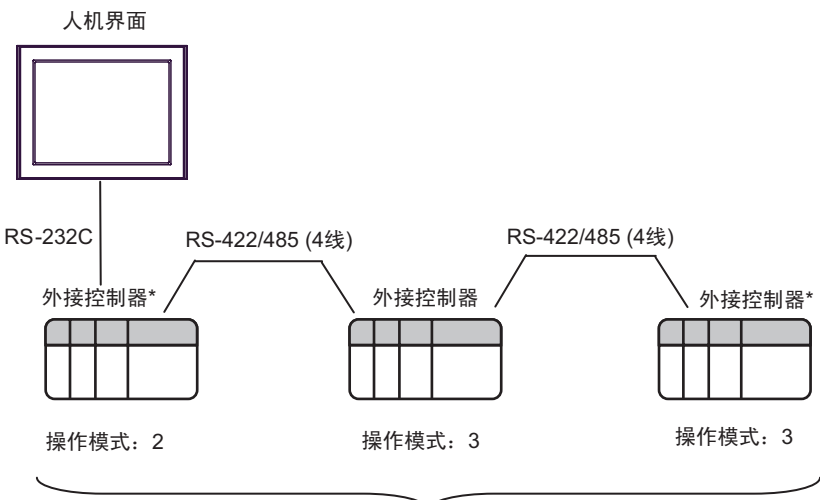

最多16台

- \* 请将终端电阻开关置 ON,从而终止 RS-422 连接。
- ◆ RS-422/485(4 线)
	- 1:1 连接

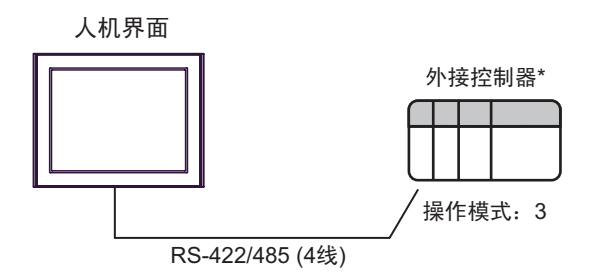

- 请将外接控制器接口上的终端电阻开关置 ON。
- 1:n 连接

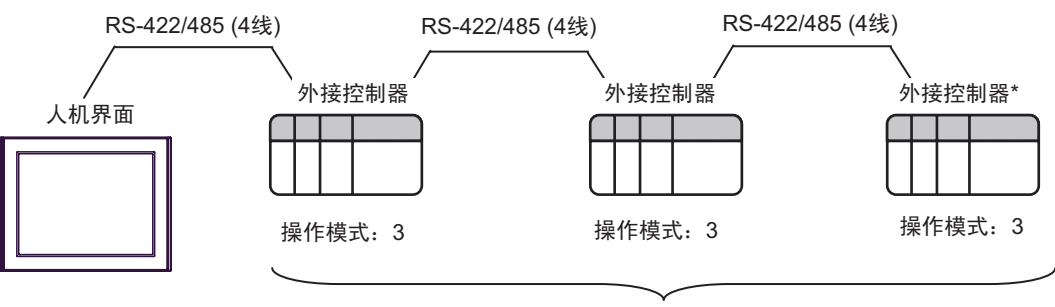

最多16台

请将终端电阻开关置 ON,从而终止 RS-422 连接。

## <span id="page-4-2"></span>■ IPC 的串口

连接 IPC 与外接控制器时,使用的串口取决于系列和串口类型。详情请参阅 IPC 的手册。

可用串口

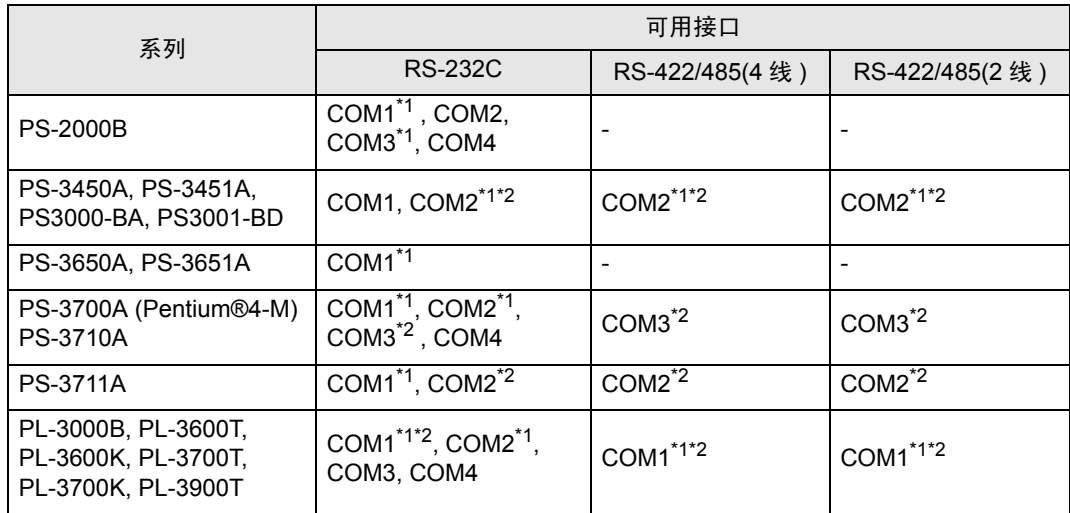

<span id="page-4-0"></span>\*1 可在 RI/5V 之间切换。如有需要,请使用 IPC 上的开关进行切换。

<span id="page-4-1"></span>\*2 用 DIP 开关设置串口类型。请根据需要使用的串口类型进行以下设置。

DIP 开关设置:RS-232C

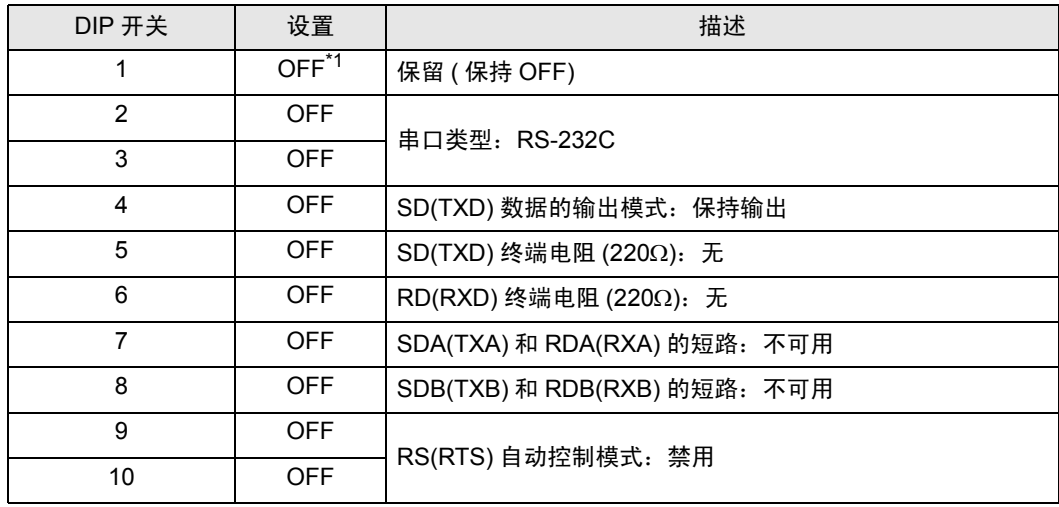

\*1 当使用 PS-3450A、 PS-3451A、 PS3000-BA 和 PS3001-BD 时,请将设定值置 ON。

DIP 开关设置: RS-422/485(4 线)

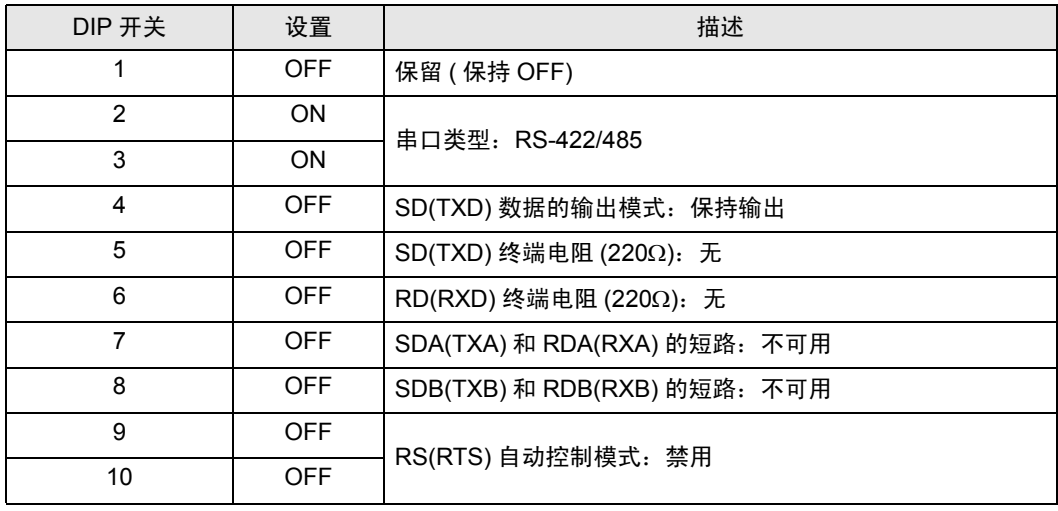

#### DIP 开关设置:RS-422/485(2 线 )

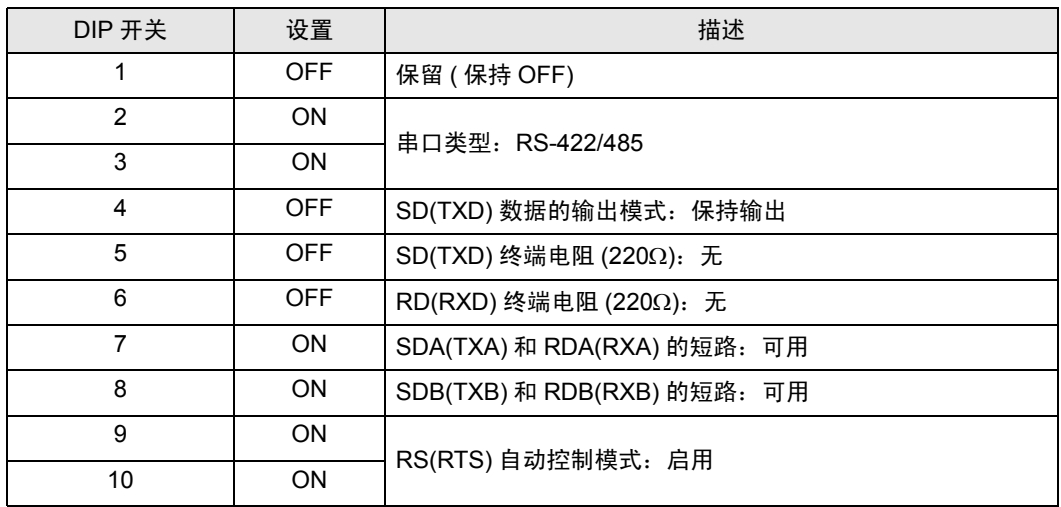

# <span id="page-6-0"></span>2 选择外接控制器

选择要连接到人机界面的外接控制器。

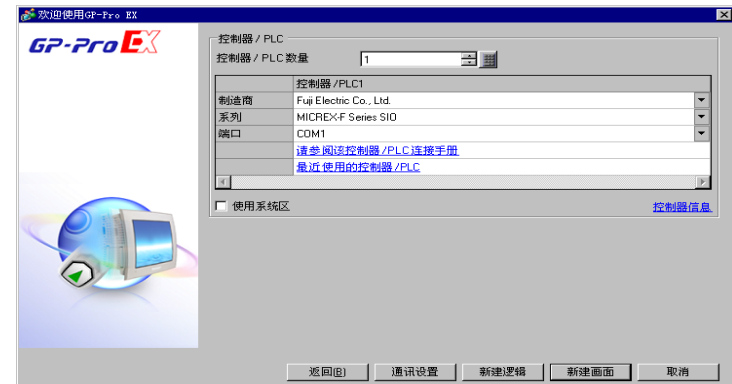

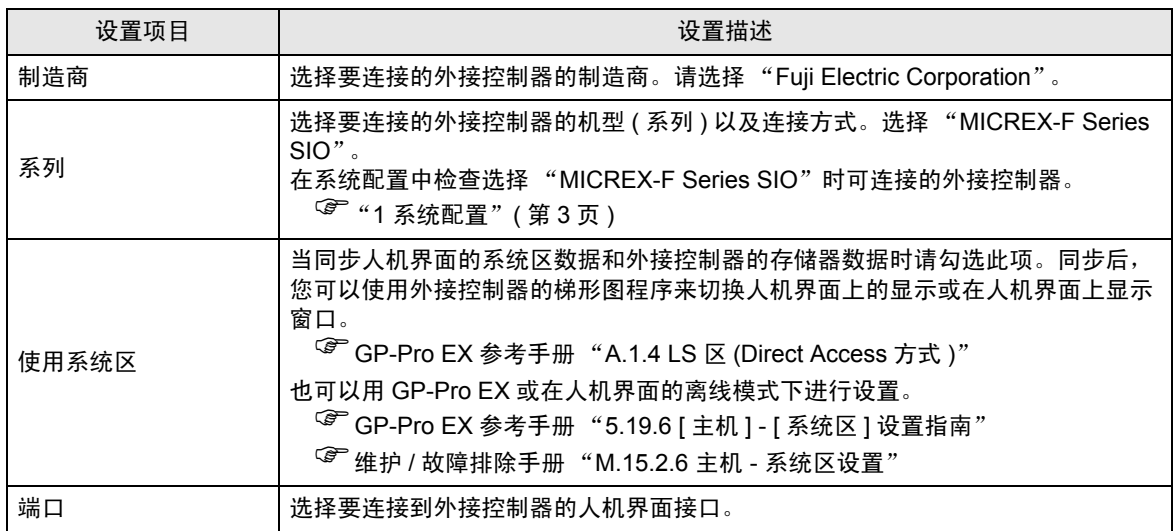

## <span id="page-7-0"></span>3 通讯设置示例

Pro-face 推荐的人机界面与外接控制器的通讯设置示例如下所示。 当使用 MICREX-F 时, 请使用 GP-Pro EX 和梯形图软件如下所示进行设置。

### <span id="page-7-1"></span>3.1 设置示例 1

- GP-Pro EX 设置
- 通讯设置

如需显示设置画面,请在工作区的 [ 系统设置 ] 窗口中选择 [ 控制器 /PLC]。

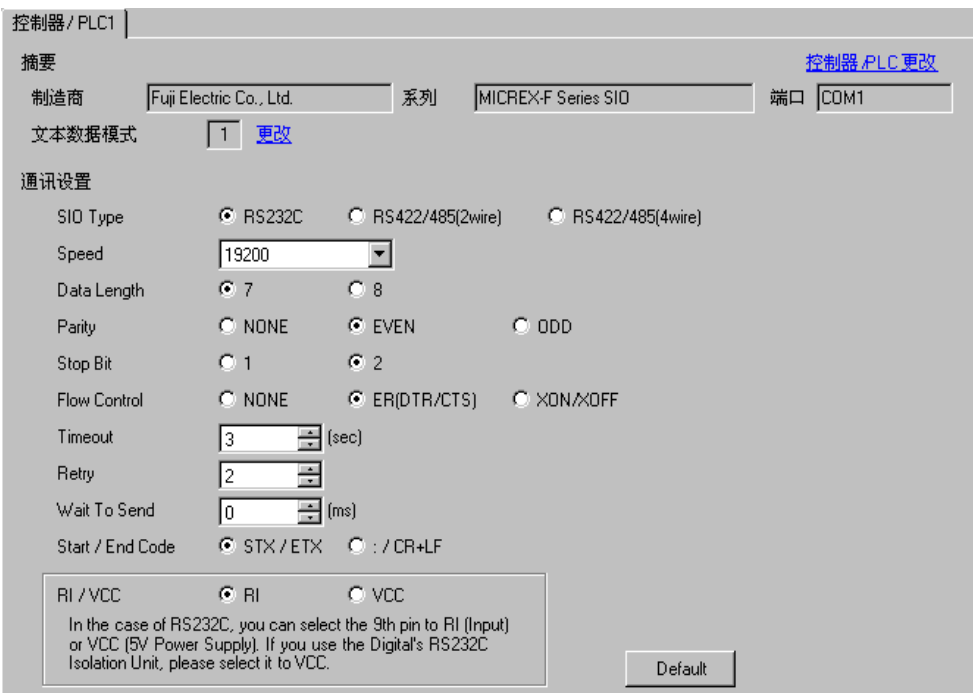

#### 控制器设置

如需显示设置画面,可从 [ 控制器 /PLC] 的 [ 特定控制器的设置 ] 中点击您想设置的外接控制器的 | | | ([ 设置 ]) 图标。

如需连接多台外接控制器,请从 [ 控制器 /PLC] 的 [ 特定控制器的设置 ] 中点击 11 图标, 从而添加另 一台外接控制器。

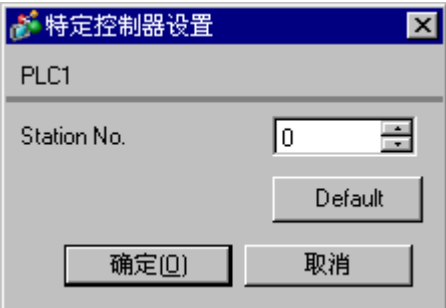

■ 设置外接控制器

1. 将外接控制器通用接口模块背板上的 DIP 开关 8 "初始化方式"置 OFF。无需其他设置。重启后 DIP 开关设置将生效。使用旋转开关进行 MODE 设置。

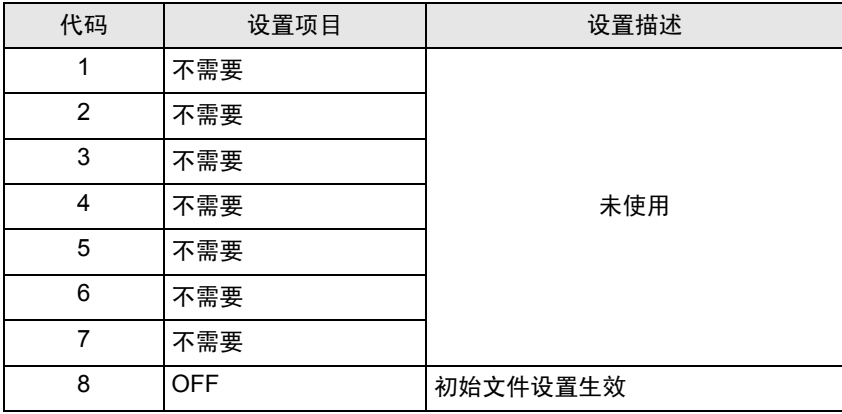

2. 将外接控制器上的模式开关设置为 [TERM]。

- 3. 启动梯形图软件。从 [File] 菜单中执行 [New File]。
- 4. 选择要使用的外接控制器的机型。
- 5. 在数据表中创建默认文件。有关默认文件号或设置方法的信息,请参阅外接控制器的手册。选择 MODE2 或 3 时,请用旋转开关指定与控制器设置中的站号相同的编号。如果选择 MODE1(RS-232C 1:1 连接), 则不需要设置。更多详情, 请参阅的连接配置图。

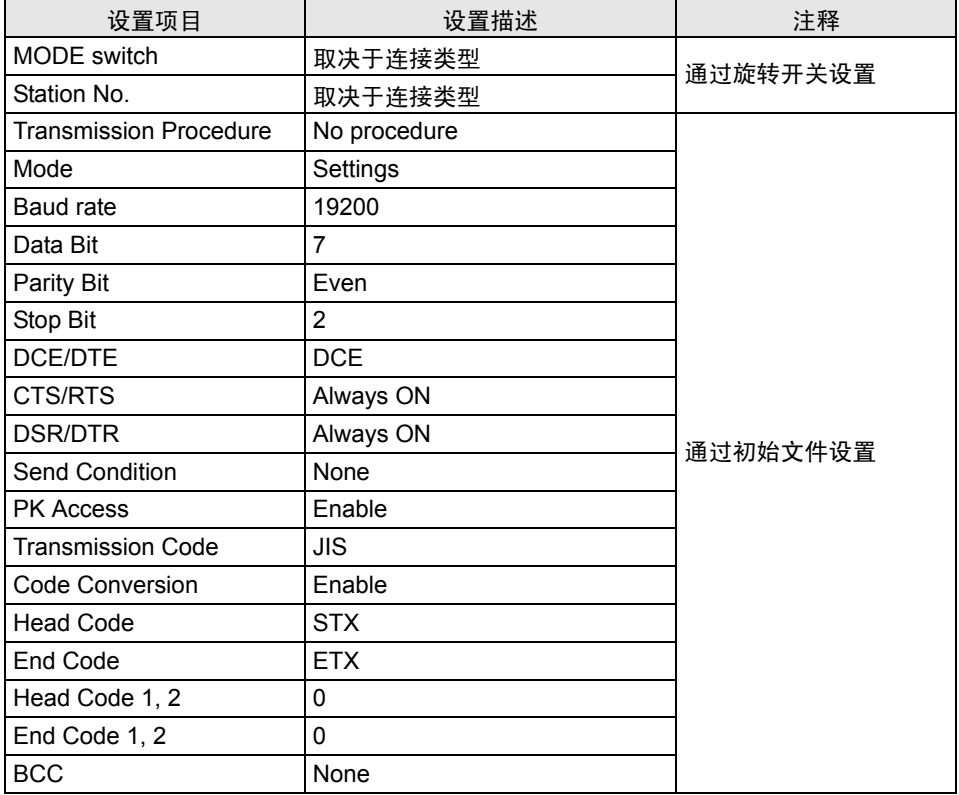

6. 点击 [File] 菜单中的 [Transfer], 将设置传输到外接控制器。

7. 传输完成后,重启外接控制器。

- <span id="page-9-0"></span>3.2 设置示例 2
	- GP-Pro EX 设置
	- 通讯设置

如需显示设置画面,请在工作区的 [ 系统设置 ] 窗口中选择 [ 控制器 /PLC]。

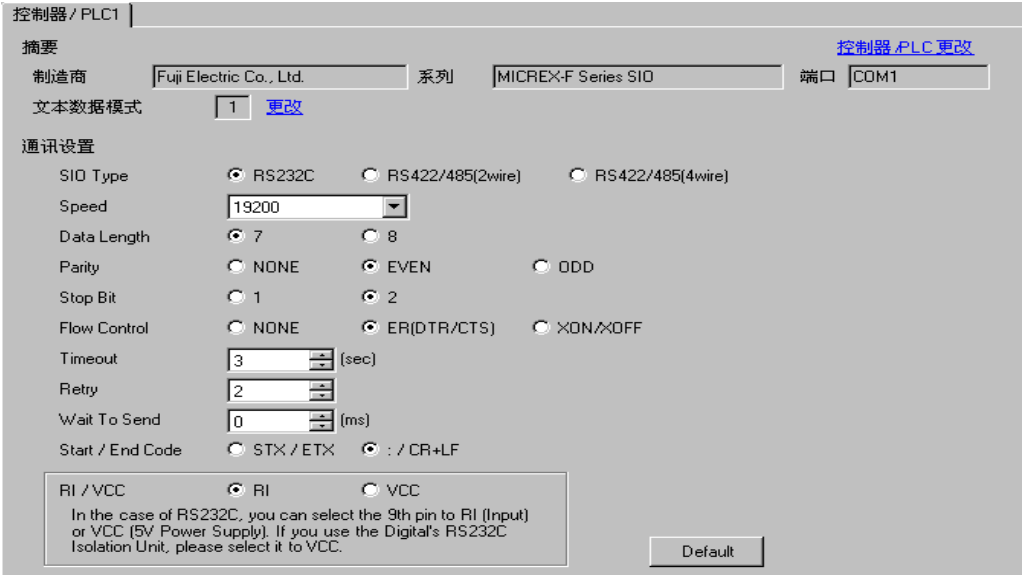

控制器设置

如需显示设置画面,可从 [ 控制器 /PLC] 的 [ 特定控制器的设置 ] 中点击您想设置的外接控制器的 | 日 ([ 设置 ]) 图标。

如需连接多台外接控制器,请从 [ 控制器 /PLC] 的 [ 特定控制器的设置 ] 中点击 11日 图标, 从而添加另 一台外接控制器。

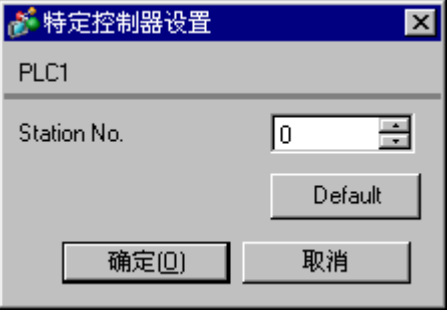

## ■ 设置 外接控制器

将外接控制器通用接口模块背板上的 DIP 开关 8 "初始化方式"置 ON。用开关执行设置时 , 起始代码 (head code)、结束代码 (end code) 和发送状态 (send condition) 是固定的。使用旋转开关进行 MODE 设置。选择 MODE2 或 3 时, 请用旋转开关指定与控制器设置中的站号相同的编号。如果选择 MODE1(RS-232C 1:1 连接), 则不需要设置。更多详情, 请参阅的连接配置图。

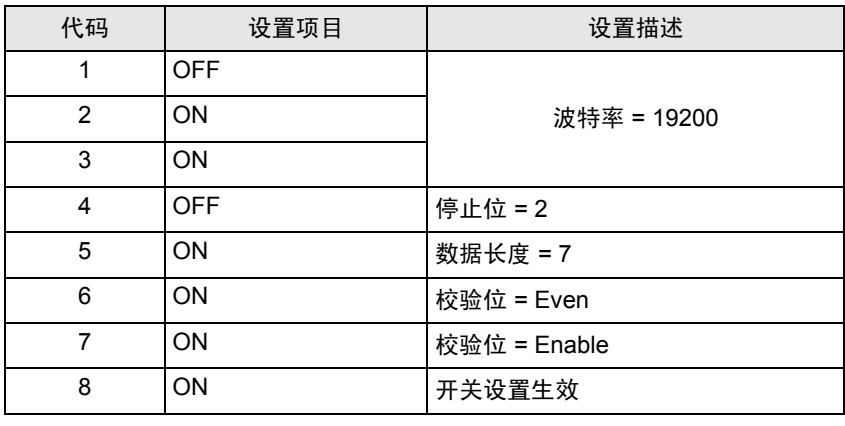

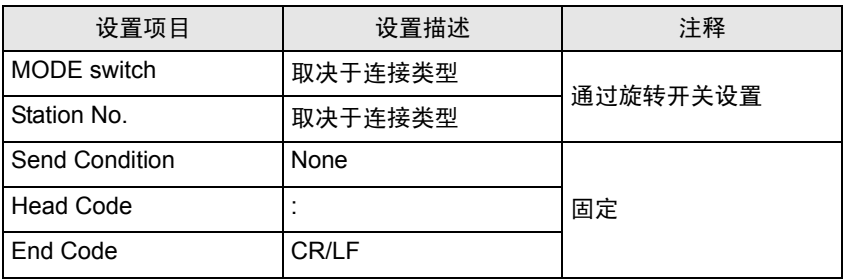

- <span id="page-11-0"></span>3.3 设置示例 3
	- GP-Pro EX 设置
	- 通讯设置

如需显示设置画面,请在工作区的 [ 系统设置 ] 窗口中选择 [ 控制器 /PLC]。

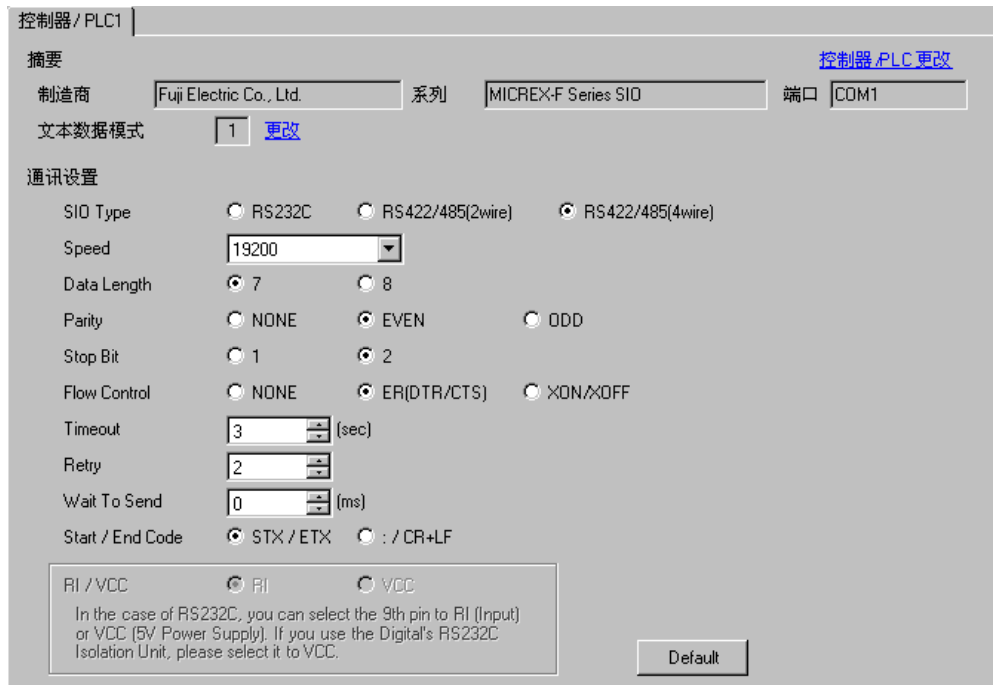

控制器设置

如需显示设置画面,可从 [ 控制器 /PLC] 的 [ 特定控制器的设置 ] 中点击您想设置的外接控制器的 | 日 ([ 设置 ]) 图标。

如需连接多台外接控制器,请从 [ 控制器 /PLC] 的 [ 特定控制器的设置 ] 中点击 11日 图标, 从而添加另 一台外接控制器。

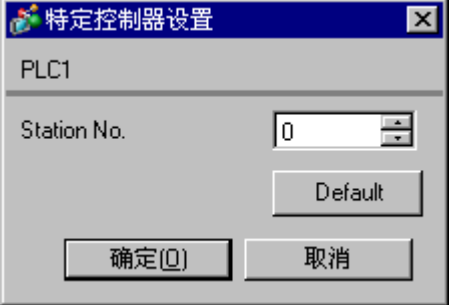

## ■ 设置 外接控制器

1. 将外接控制器通用接口模块背板上的 DIP 开关 8 "初始化方式"置 OFF。无需其他设置。重启后 DIP 开关设置将生效。使用旋转开关进行 MODE 设置。

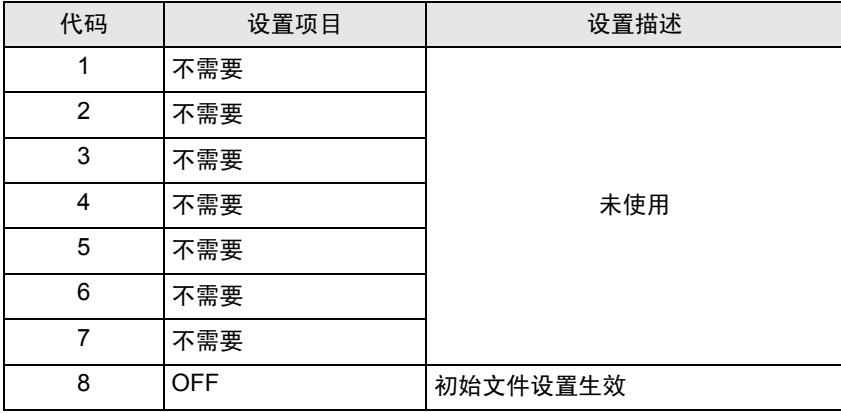

- 2. 将外接控制器上的模式开关设置为 [TERM]。
- 3. 启动梯形图软件。从 [File] 菜单中执行 [New File]。
- 4. 选择要使用的外接控制器的机型。
- 5. 在数据表中创建默认文件。有关默认文件号或设置方法的信息,请参阅外接控制器的手册。 请使用旋转开关指定与控制器设置中站号相同的编号。更多详情,请参阅的连接配置图。

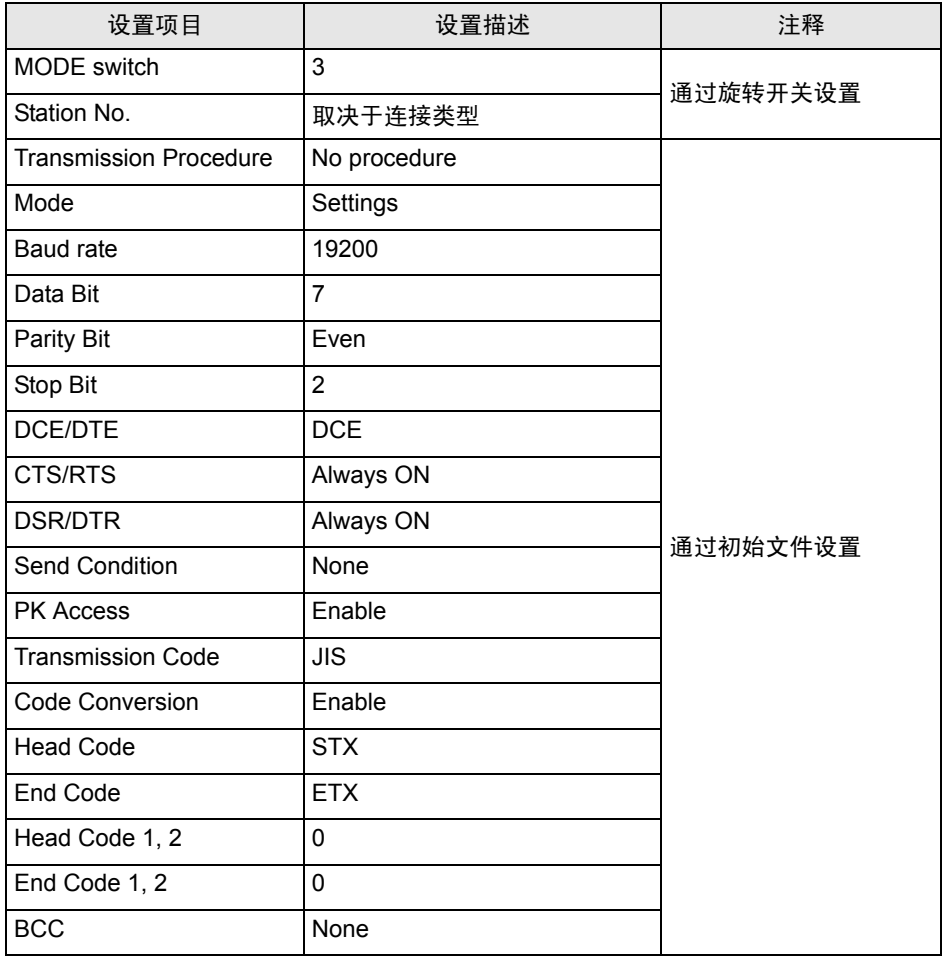

6. 点击 [File] 菜单中的 [Transfer], 将设置传输到外接控制器。

7. 传输完成后,重启外接控制器。

- <span id="page-14-0"></span>3.4 设置示例 4
	- GP-Pro EX 设置
	- 通讯设置

如需显示设置画面,请在工作区的 [ 系统设置 ] 窗口中选择 [ 控制器 /PLC]。

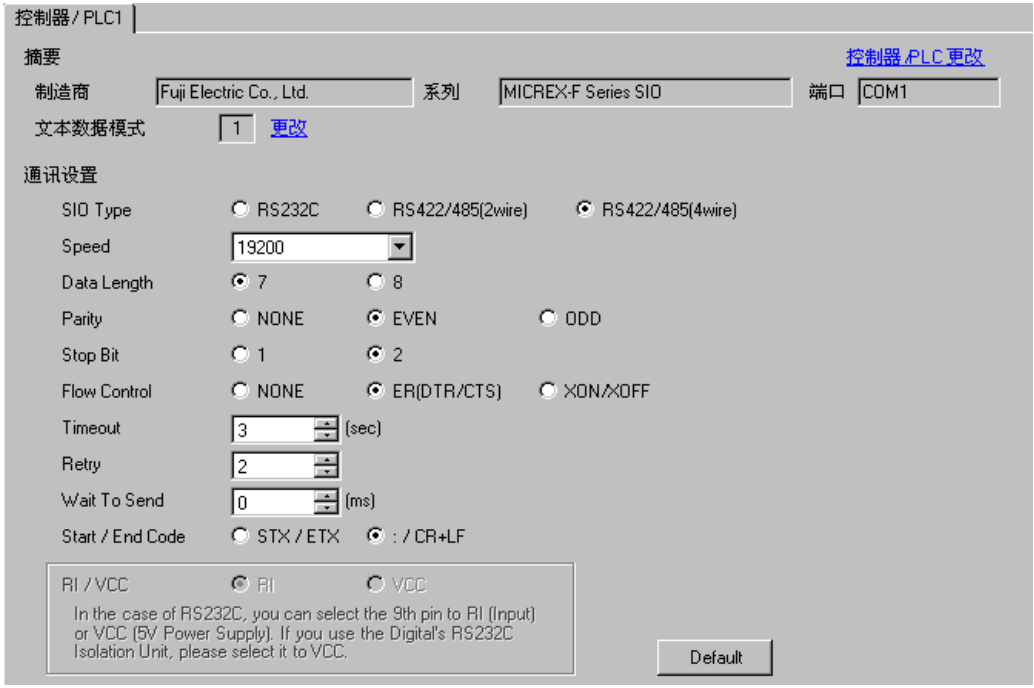

控制器设置

如需显示设置画面,可从 [ 控制器 /PLC] 的 [ 特定控制器的设置 ] 中点击您想设置的外接控制器的 H ([ 设置 ]) 图标。

如需连接多台外接控制器,请从 [ 控制器 /PLC] 的 [ 特定控制器的设置 ] 中点击 11 图标, 从而添加另 一台外接控制器。

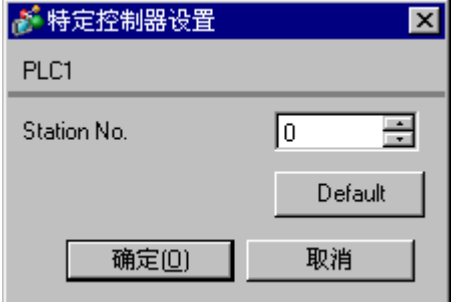

## ■ 设置外接控制器

将外接控制器通用接口模块背板上的 DIP 开关 8 "初始化方式"置 ON。用开关执行设置时 , 起始代码 (head code)、结束代码 (end code) 和发送状态 (send condition) 是固定的。使用旋转开关进行 MODE 设置。请使用旋转开关指定与控制器设置中站号相同的编号。更多详情,请参阅的连接配置图。

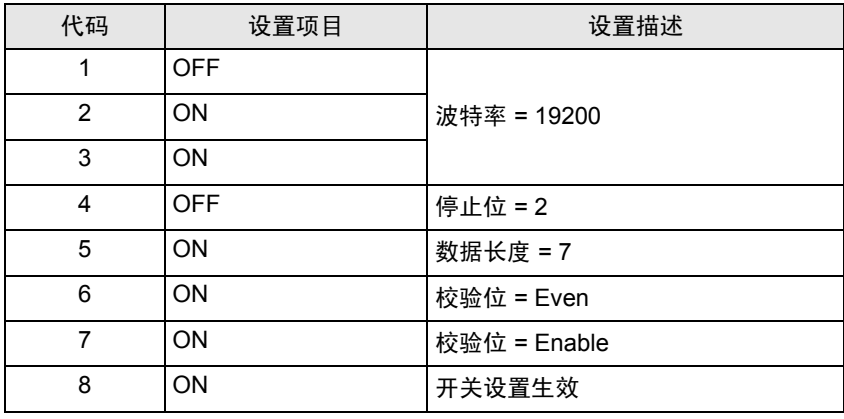

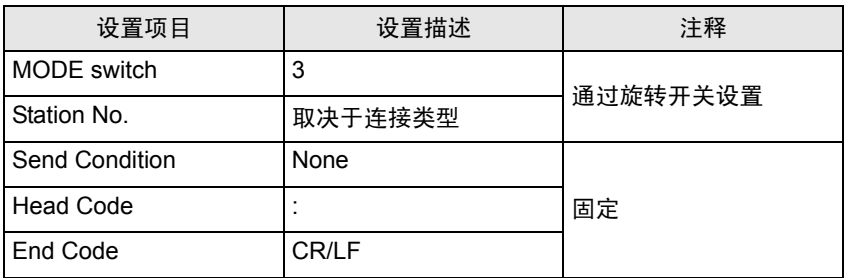

- <span id="page-16-0"></span>3.5 设置示例 5
	- GP-Pro EX 设置
	- 通讯设置

如需显示设置画面,请在工作区的 [ 系统设置 ] 窗口中选择 [ 控制器 /PLC]。

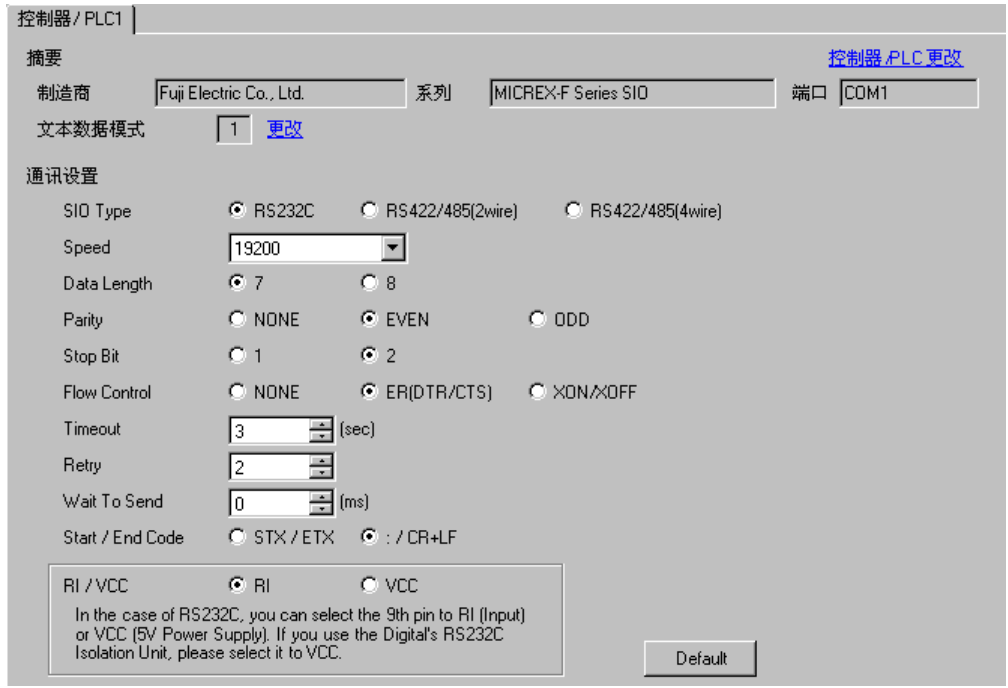

控制器设置

如需显示设置画面,可从 [ 控制器 /PLC] 的 [ 特定控制器的设置 ] 中点击您想设置的外接控制器的 | 日 ([ 设置 ]) 图标。

如需连接多台外接控制器,请从 [ 控制器 /PLC] 的 [ 特定控制器的设置 ] 中点击 11 图标, 从而添加另 一台外接控制器。

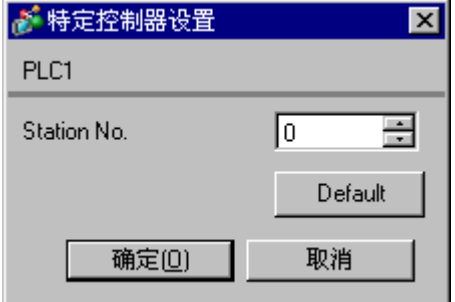

## ■ 设置 外接控制器

将外接控制器通用接口模块背板上的 DIP 开关 8 "初始化方式"置 ON。用开关执行设置时 , 起始代码 (head code)、结束代码 (end code) 和发送状态 (send condition) 是固定的。使用旋转开关进行 MODE 设置。选择 MODE2 或 3 时, 请用旋转开关指定与控制器设置中的站号相同的编号。如果选择 MODE1(RS-232C 1:1 连接), 则不需要设置。更多详情, 请参阅的连接配置图。

#### 字符配置开关设置

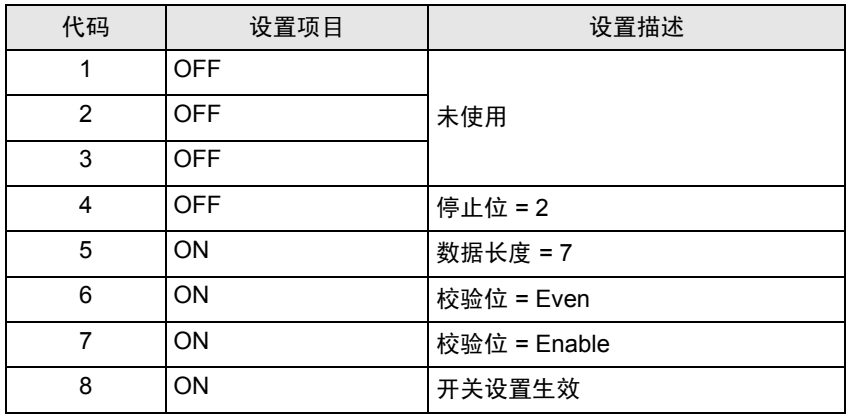

波特率设置开关

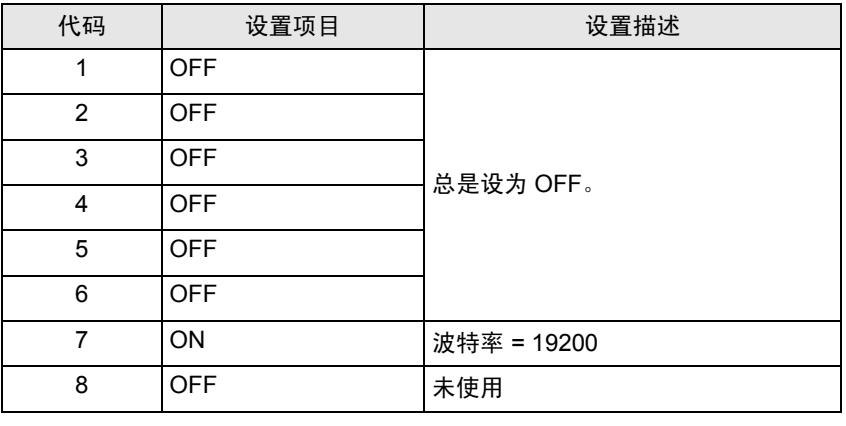

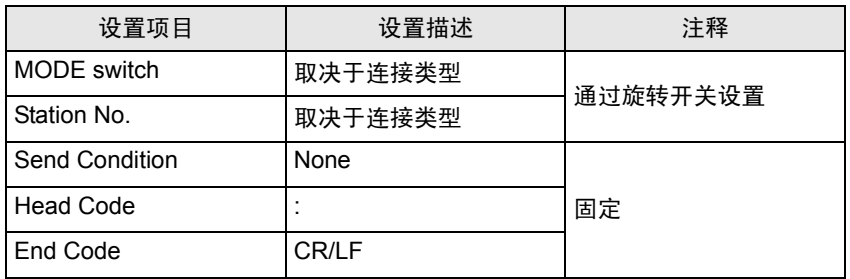

- <span id="page-18-0"></span>3.6 设置示例 6
	- GP-Pro EX 设置
	- 通讯设置

如需显示设置画面,请在工作区的 [ 系统设置 ] 窗口中选择 [ 控制器 /PLC]。

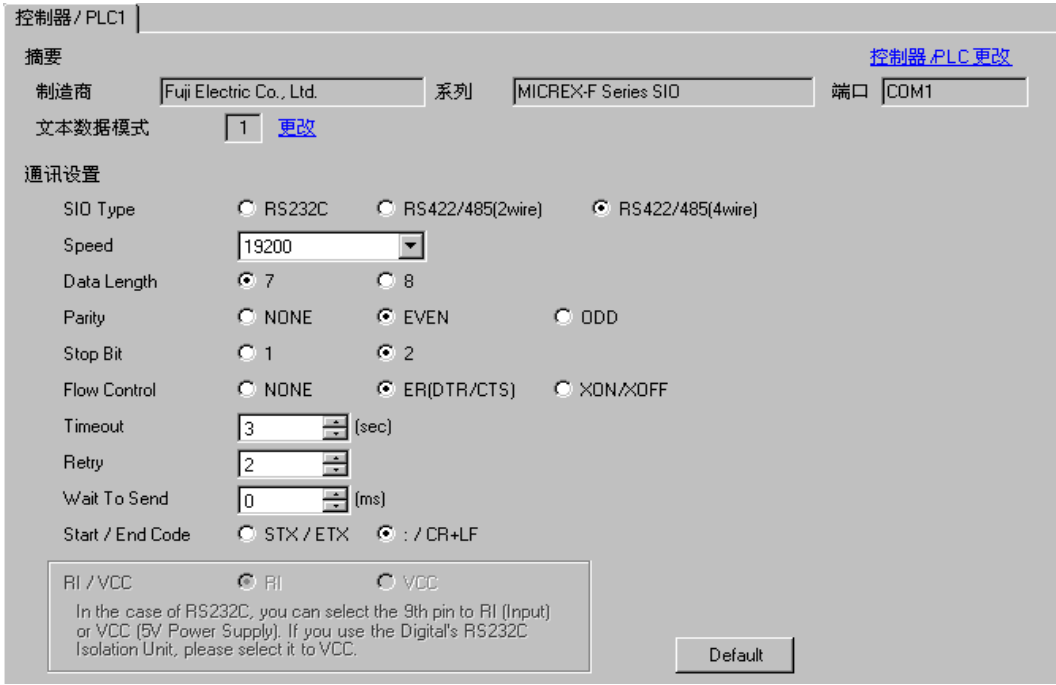

控制器设置

如需显示设置画面,可从 [ 控制器 /PLC] 的 [ 特定控制器的设置 ] 中点击您想设置的外接控制器的 ([ 设置 ]) 图标。

如需连接多台外接控制器,请从 [ 控制器 /PLC] 的 [ 特定控制器的设置 ] 中点击 11日 图标, 从而添加另 一台外接控制器。

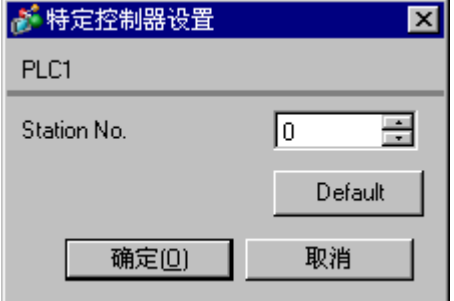

## ■ 设置外接控制器

将外接控制器通用接口模块背板上的 DIP 开关 8 "初始化方式"置 ON。用开关执行设置时 , 起始代码 (head code)、结束代码 (end code) 和发送状态 (send condition) 是固定的。使用旋转开关进行 MODE 设置。请使用旋转开关指定与控制器设置中站号相同的编号。更多详情,请参阅的连接配置图。

#### 字符配置开关设置

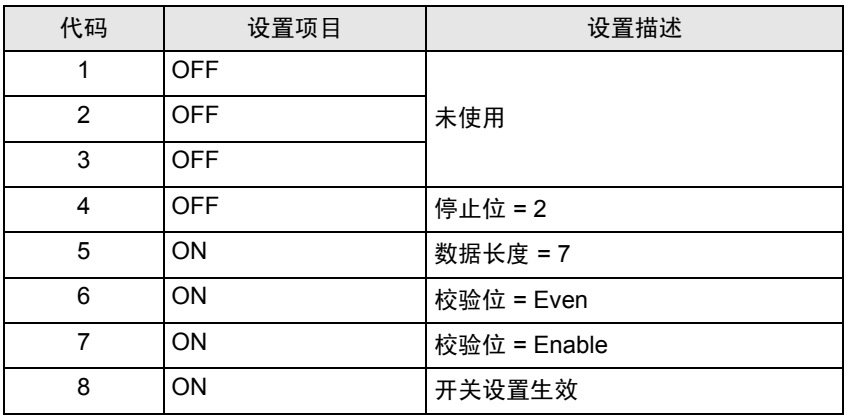

#### 波特率设置开关

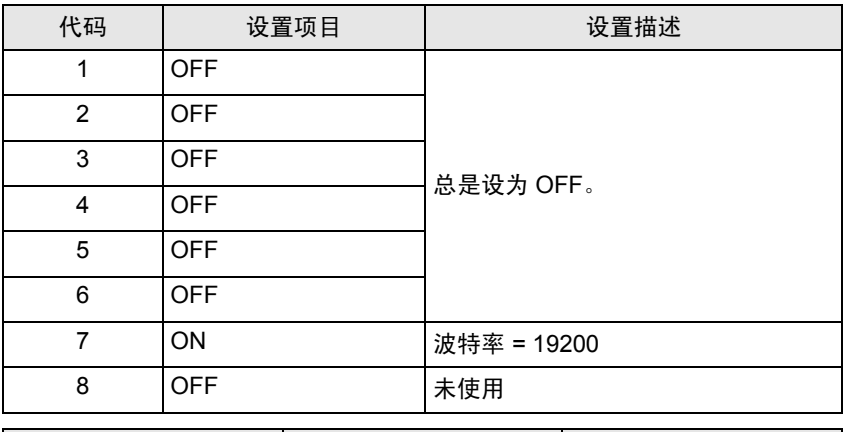

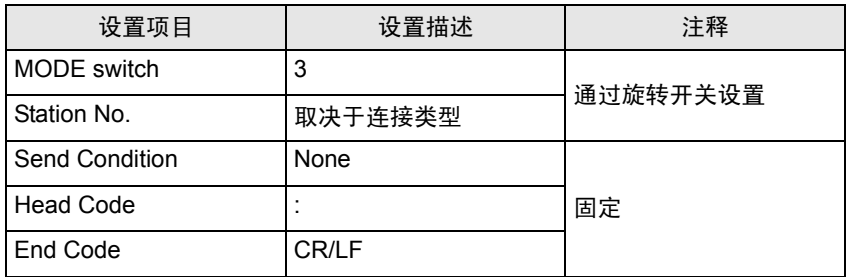

- <span id="page-20-0"></span>3.7 设置示例 7
	- GP-Pro EX 设置
	- 通讯设置

如需显示设置画面,请在工作区的 [ 系统设置 ] 窗口中选择 [ 控制器 /PLC]。

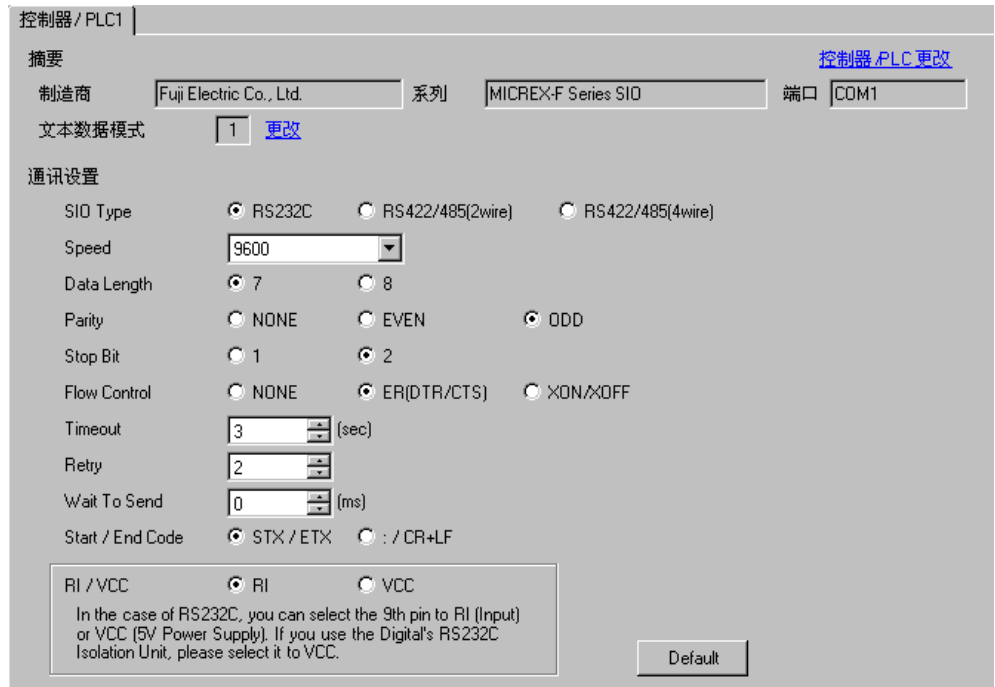

控制器设置

如需显示设置画面,可从 [ 控制器 /PLC] 的 [ 特定控制器的设置 ] 中点击您想设置的外接控制器的 | 日 ([ 设置 ]) 图标。

如需连接多台外接控制器,请从 [ 控制器 /PLC] 的 [ 特定控制器的设置 ] 中点击 11日 图标, 从而添加另 一台外接控制器。

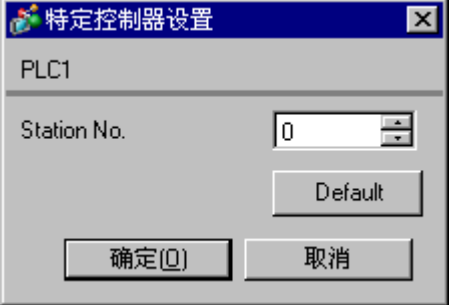

## ■ 设置外接控制器

在默认文件中执行外接控制器的通讯设置。在数据表中创建默认文件。有关默认文件号或设置方法的信 息,请参阅外接控制器的手册。

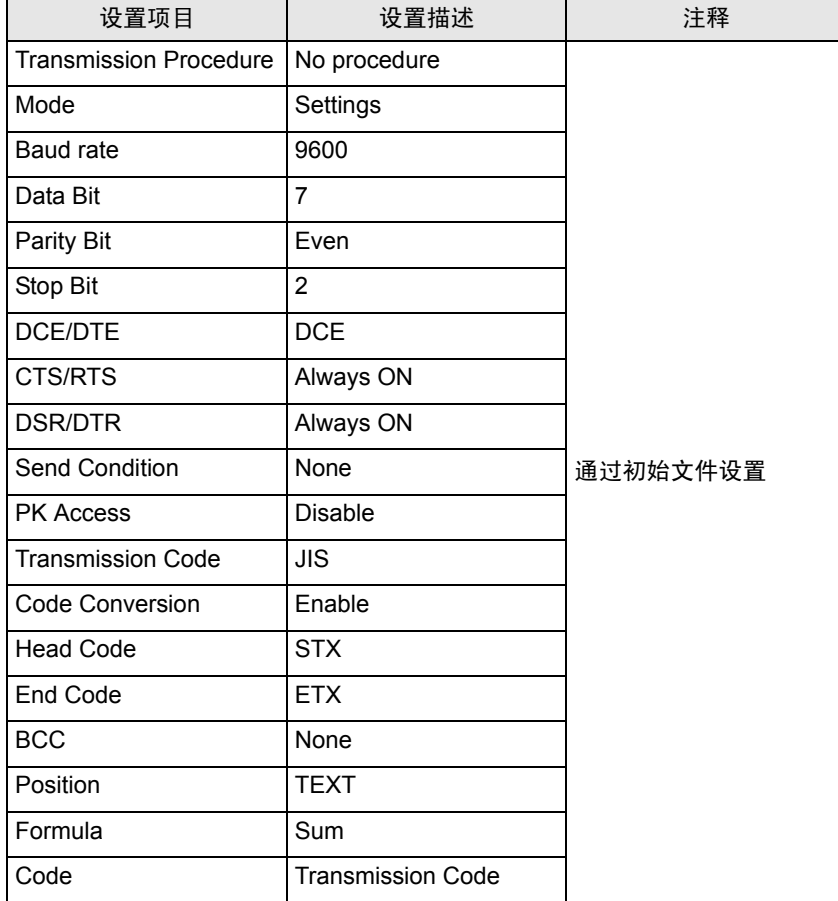

# <span id="page-22-0"></span>4 设置项目

请使用 GP-Pro EX 或在人机界面的离线模式下进行人机界面的通讯设置。 各参数的设置必须与外接控制器的匹配。

) "3 [通讯设置示例"](#page-7-0) ( <sup>第</sup> <sup>8</sup> <sup>页</sup> )

## 4.1 GP-Pro EX 中的设置项目

### ■ 通讯设置

从 [ 系统设置 ] 窗口中点击 [ 控制器 /PLC], 显示设置画面。

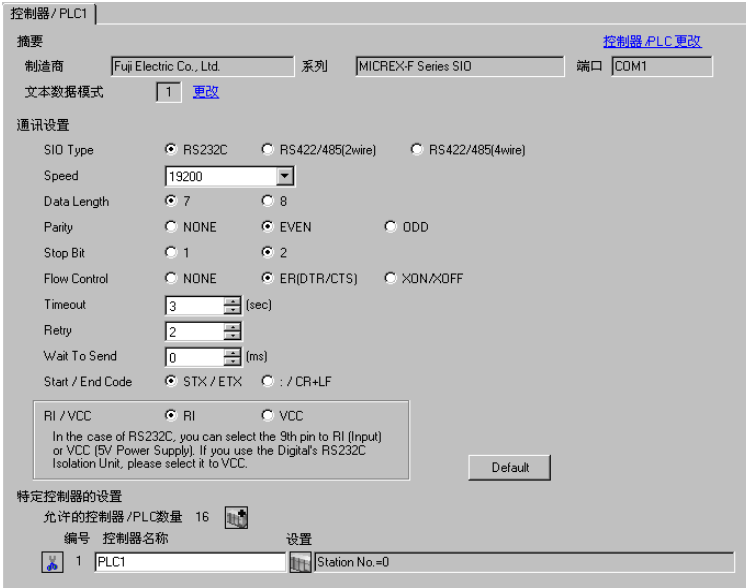

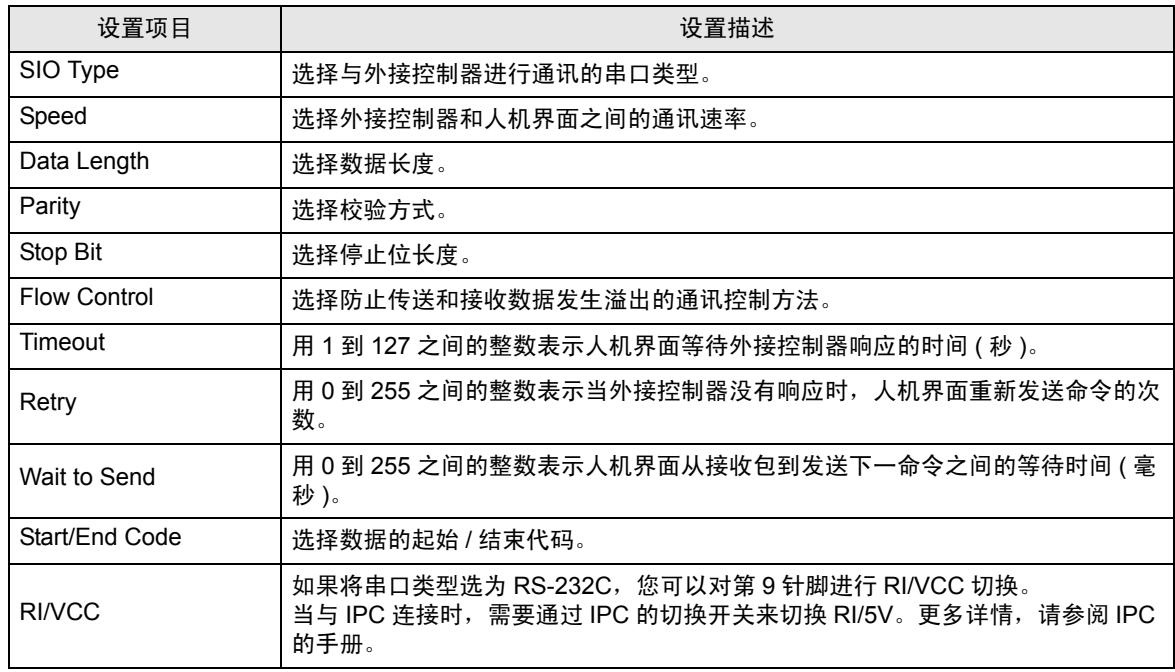

## ■ 控制器设置

如需显示设置画面,可从 [ 控制器 /PLC] 的 [ 特定控制器的设置 ] 中点击您想设置的外接控制器的 DH ([ 设置 ]) 图标。

当 [ 允许的控制器 /PLC 数量 ] 是多个时,您可从 [ 控制器 /PLC] 的 [ 特定控制器的设置 ] 中点击 加工图 标,以添加另一台外接控制器。

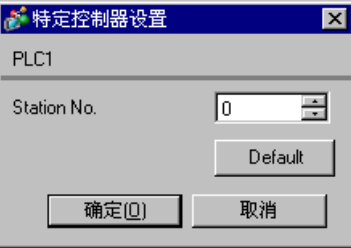

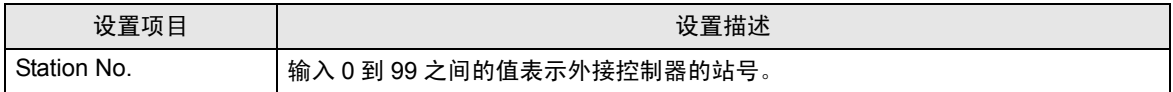

4.2 离线模式下的设置项目

五 释 → 有关如何进入离线模式以及操作方面的更多信息, 请参阅"维护 / 故障排除手册"。  $\widehat{\mathcal{F}}$ 维护 / 故障排除手册 "M.1 离线模式"

#### ■ 通讯设置

如需显示设置画面,请在离线模式下触摸 [Peripheral Settings] 中的 [Device/PLC Settings]。在显示的 列表中触摸您想设置的外接控制器。

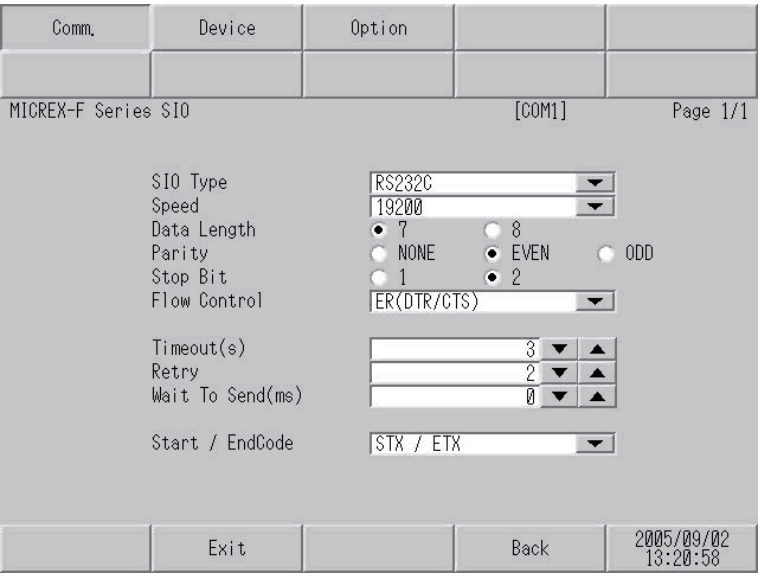

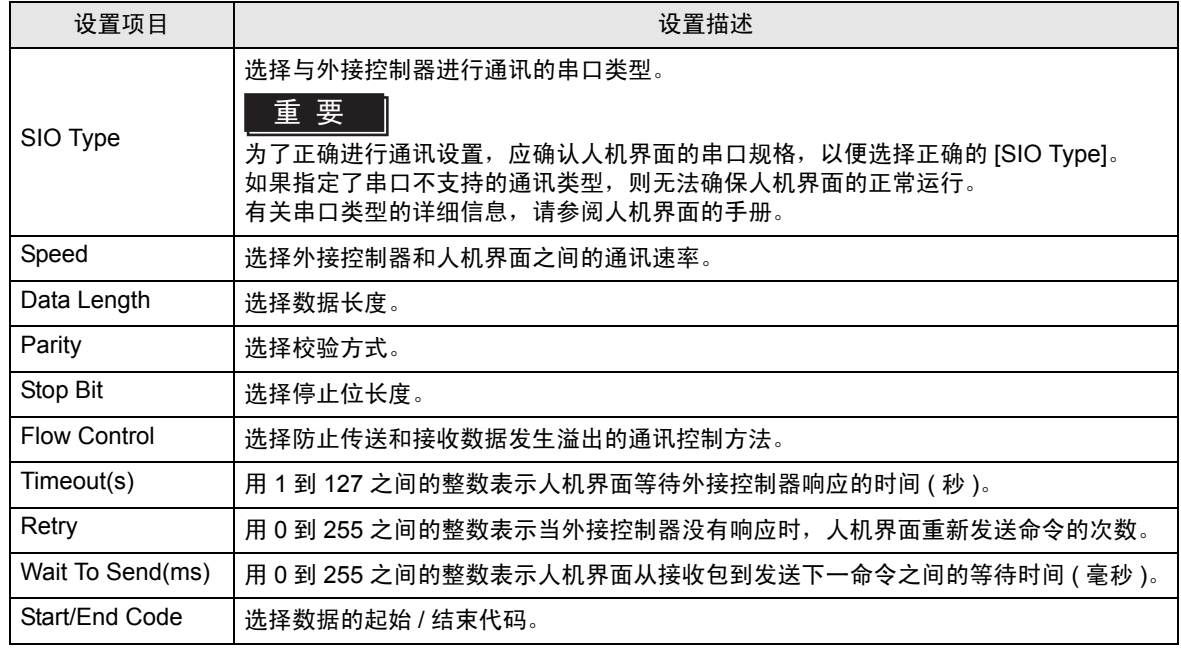

## ■ 控制器设置

如需显示设置画面,请触摸 [Peripheral Settings] 中的 [Device/PLC Settings]。在显示的列表中触摸您 想设置的外接控制器,然后触摸 [Device]。

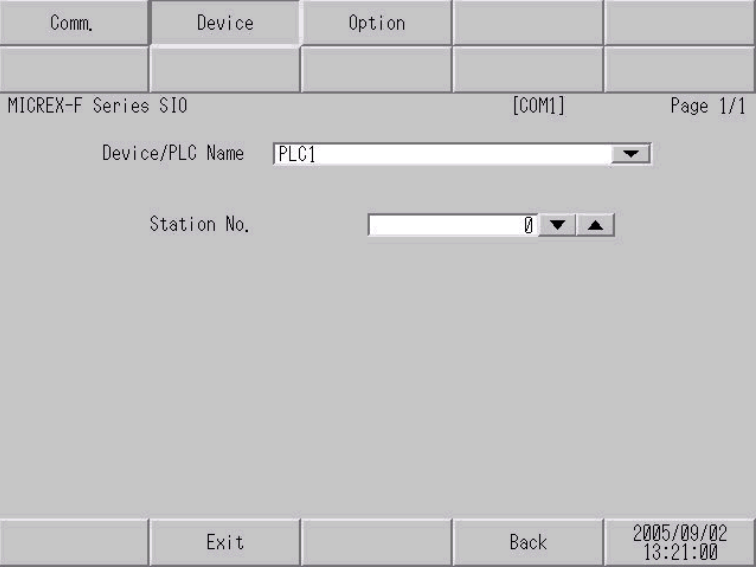

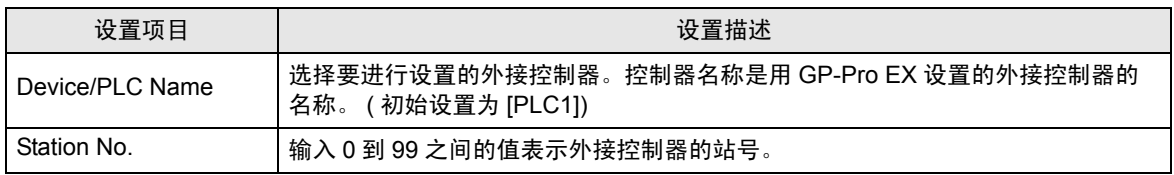

## **Option**

如需显示设置画面,请触摸 [Peripheral Settings] 中的 [Device/PLC Settings]。在显示的列表中触摸您 想设置的外接控制器,然后触摸 [Option]。

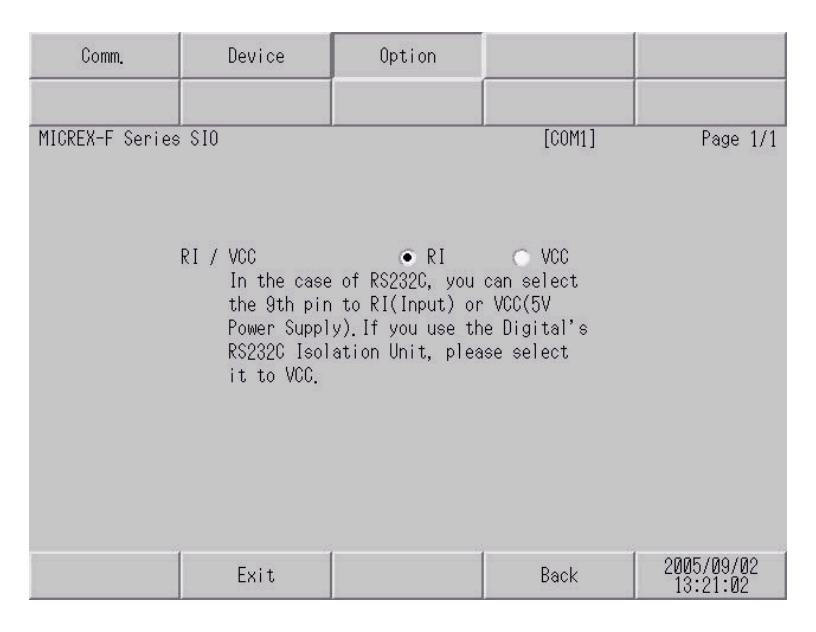

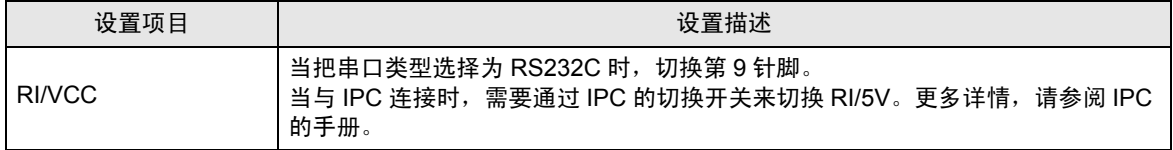

## <span id="page-27-0"></span>5 电缆接线图

以下所示的电缆接线图可能与 Fuji Electric Corporation 推荐的有所不同。但使用本手册中的电缆接线图 不会产生任何运行问题。

- 外接控制器机体的 FG 针脚必须为 D 级接地。更多详情,请参阅外接控制器的手册。
- 在人机界面内部, SG 和 FG 是相连的。将外接控制器连接到 SG 端时,请注意不要在系统设计中形 成短路。
- 当通讯因干扰而不稳定时,请连接隔离模块。

<span id="page-27-1"></span>电缆接线图 1

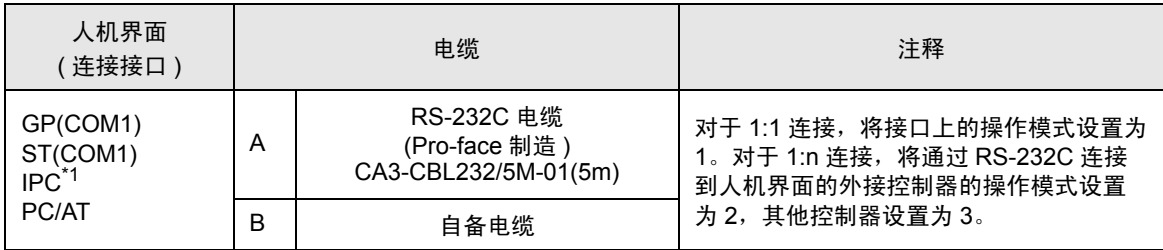

\_\_\_<br>\*1 只能使用支持 RS-232C 通讯方式的串口。

■ IPC [的串口](#page-4-2) ( 第 5 页)

A) 当使用 Pro-face 制造的 RS-232C 电缆 (CA3-CBL232/5M-01) 时

• 1:1 连接

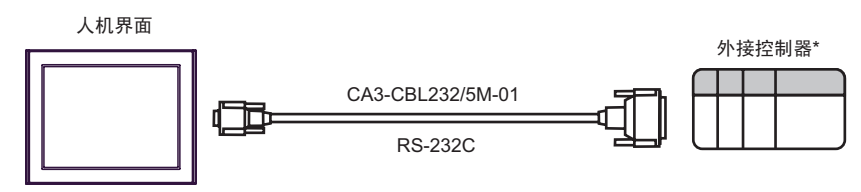

将外接控制器接口上的操作模式设置为 1。

• 1:n 连接

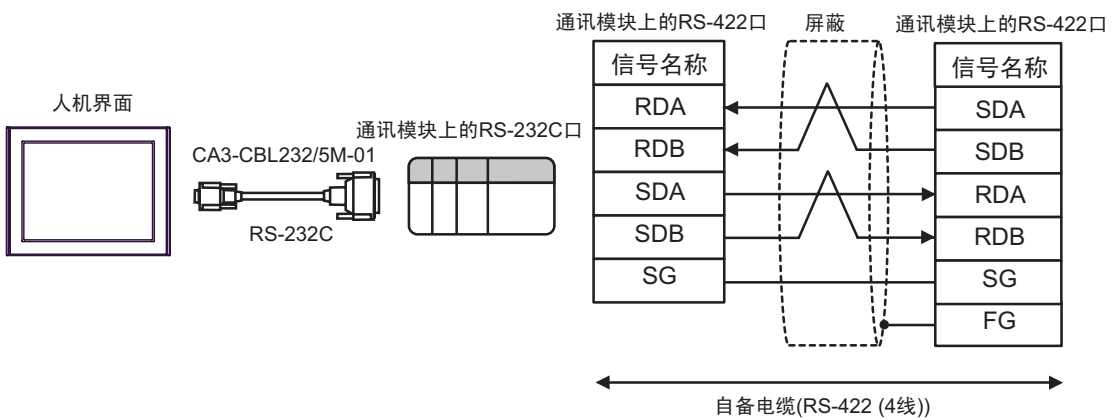

## 注 释 |• 请将外接控制器上的终端电阻开关置 ON, 从而终止 RS-422 连接。 • 对于用 RS-232C 和 RS-422 连接的第 1 台外接控制器,请将通讯接口上的操作模式设置 为 2。对于用 RS-422 连接的后续外接控制器,请将操作模式设置为 3。

- B) 当使用自备电缆时
- 1:1 连接

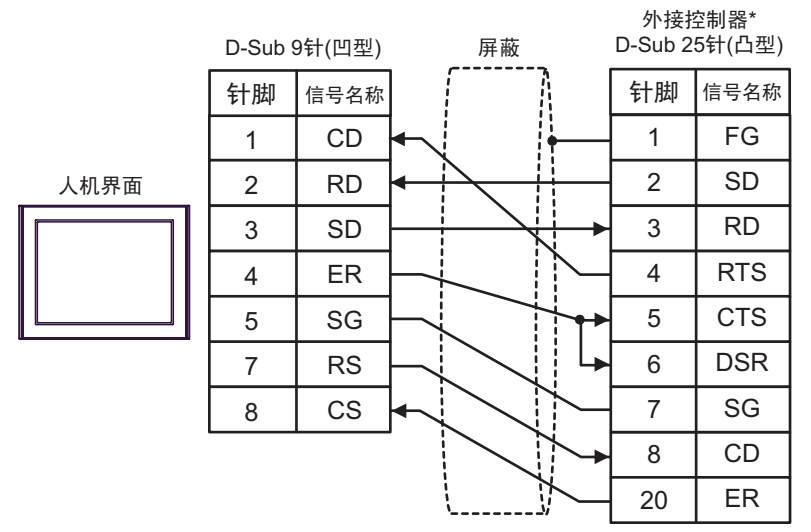

\* 将外接控制器接口上的操作模式设置为 1。

• 1:n 连接

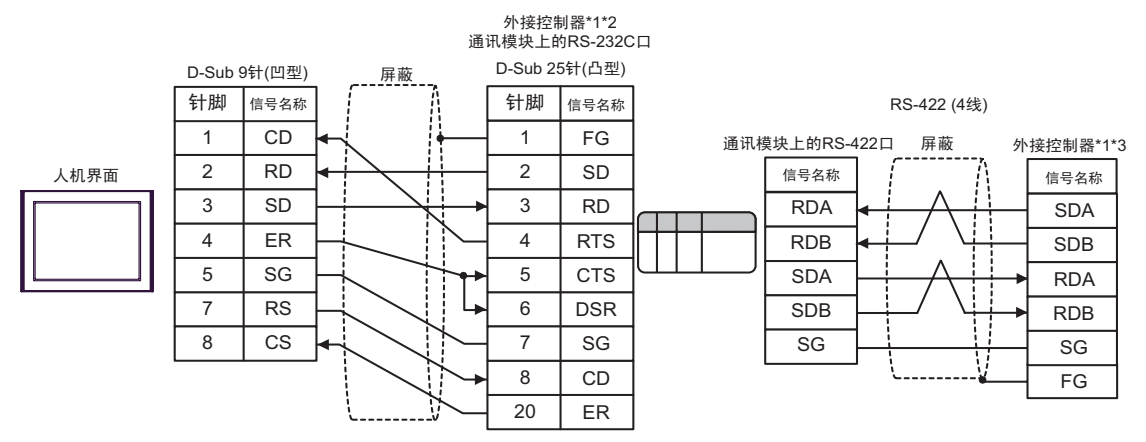

\*1 将外接控制器上的终端电阻开关置 ON,从而终止 RS-422 连接。

\*2 将外接控制器接口上的操作模式设置为 2。

\*3 将外接控制器接口上的操作模式设置为 3。

#### <span id="page-29-0"></span>电缆接线图 2

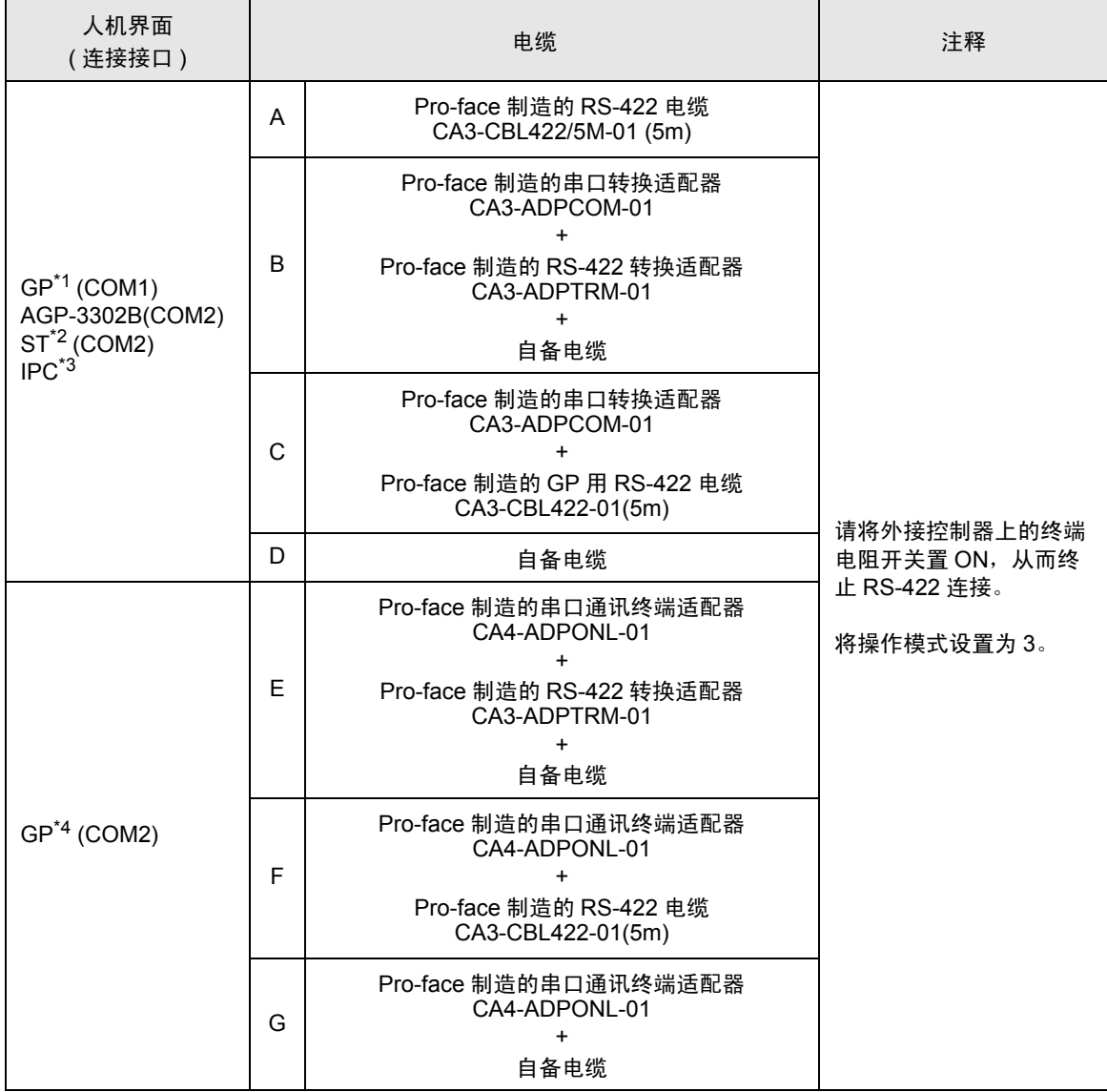

\*1 除 AGP-3302B 以外的所有 GP 机型。

\*2 除 AST-3211A 和 AST-3302B 以外的所有 ST 机型

\*3 只能使用支持 RS-422/485(4 线 ) 通讯方式的串口。

■ IPC [的串口](#page-4-2) ( 第 5 页 )

\*4 除 GP-3200 系列和 AGP-3302B 以外的所有 GP 机型。

A) 当使用 Pro-face 制造的 RS-422 电缆 (CA3-CBL422/5M-01) 时

• 1:1 连接

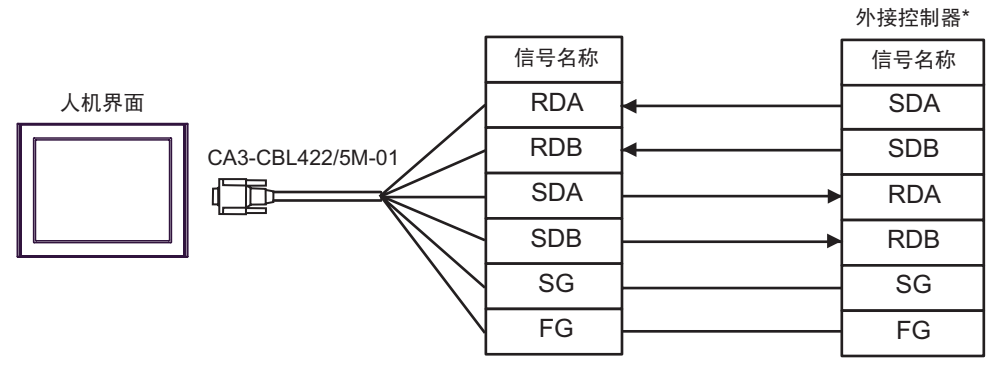

\* 将外接控制器的终端电阻开关置 ON,将操作模式设置为 3。

• 1:n 连接

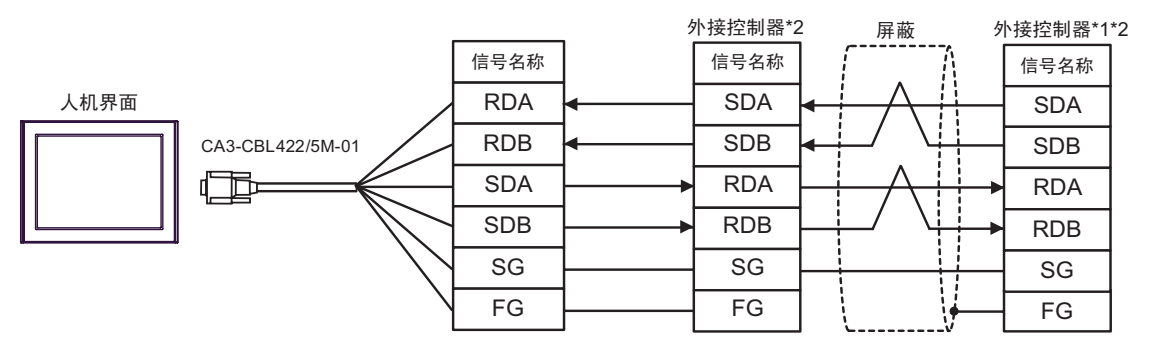

- \*1 将外接控制器上的终端电阻开关置 ON,从而终止 RS-422 连接。
- \*2 将外接控制器接口上的操作模式设置为 3。
- B) 当使用 Pro-face 制造的串口转换适配器 (CA3-ADPCOM-01)、 RS-422 转换适配器 (CA3-ADPTRM-01) 和自备电缆时
- 1:1 连接

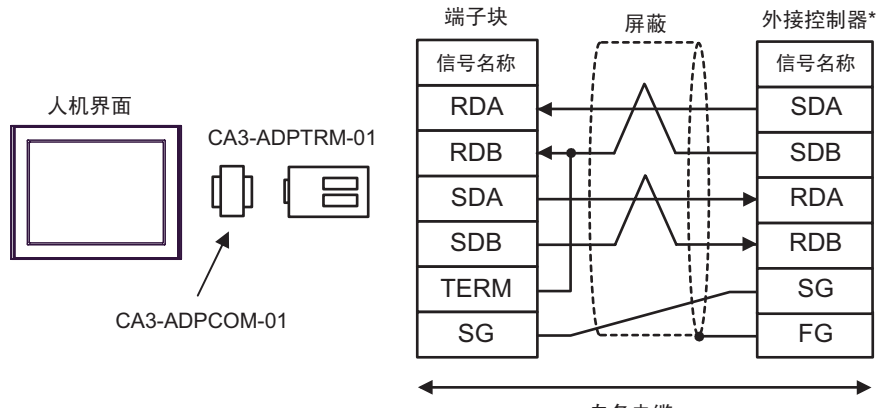

自备电缆

- 将外接控制器的终端电阻开关置 ON, 将操作模式设置为 3。
- 1:n 连接

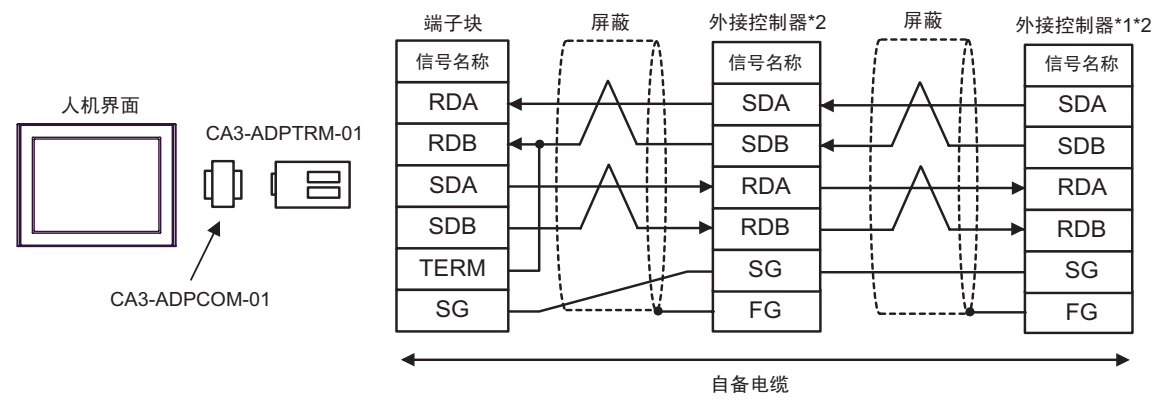

\*1 将外接控制器上的终端电阻开关置 ON,从而终止 RS-422 连接。

\*2 将外接控制器接口上的操作模式设置为 3。

C) 当使用 Pro-face 制造的串口转换适配器 (CA3-ADPCOM-01) 和 RS-422 电缆 (CA3-CBL422-01) 时

• 1:1 连接

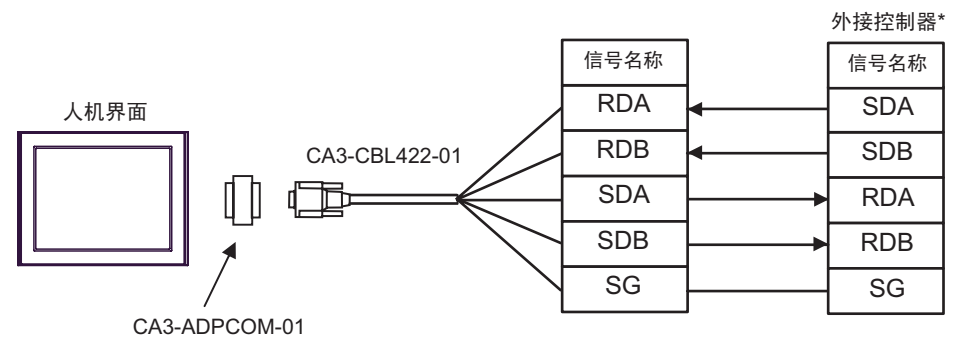

请勿将 RS-422 电缆 (CA3-CBL422-01) 的 FG 端子接至外接控制器。 \* 将外接控制器的终端电阻开关置 ON,将操作模式设置为 3。

• 1:n 连接

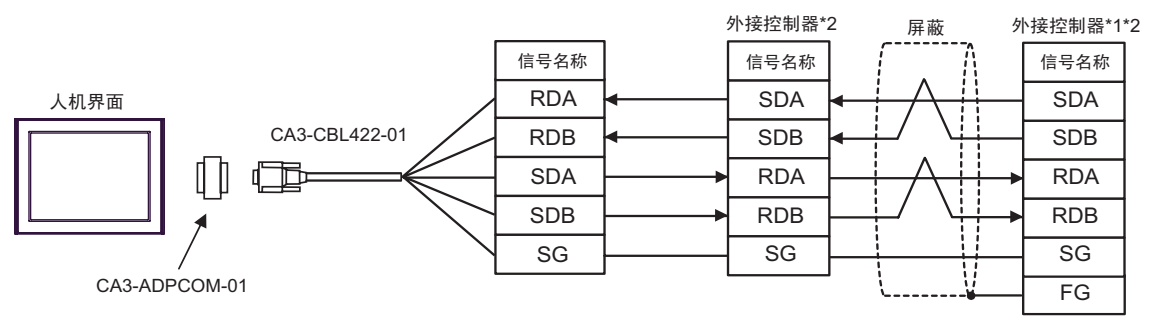

请勿将 RS-422 电缆 (CA3-CBL422-01) 的 FG 端子接至外接控制器。

\*1 将外接控制器上的终端电阻开关置 ON,从而终止 RS-422 连接。

\*2 将外接控制器接口上的操作模式设置为 3。

- D) 当使用自备电缆时
- 1:1 连接

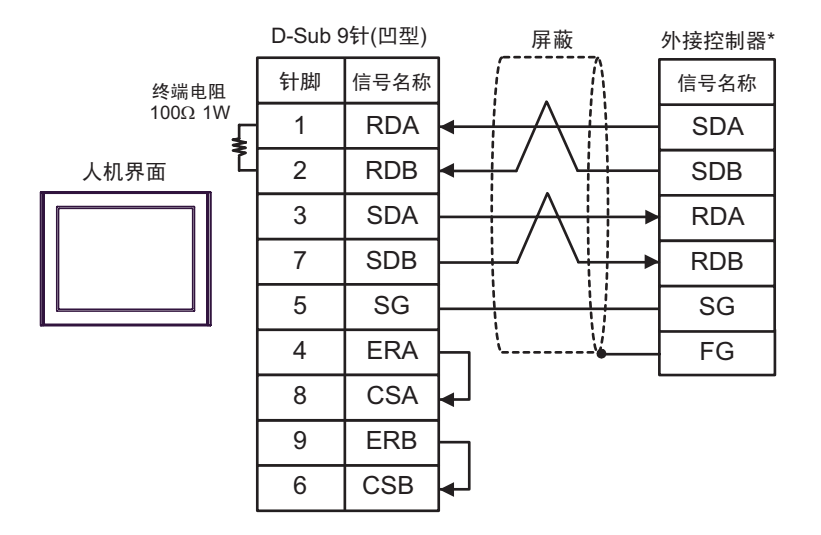

- 将外接控制器的终端电阻开关置 ON, 将操作模式设置为 3。
- 1:n 连接

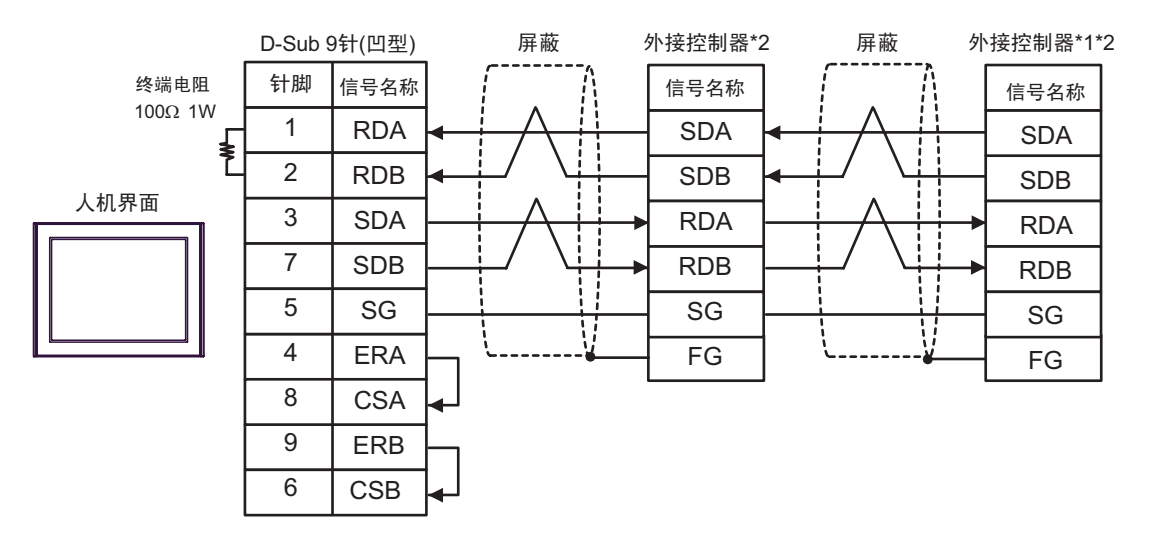

- \*1 将外接控制器上的终端电阻开关置 ON,从而终止 RS-422 连接。
- \*2 将外接控制器接口上的操作模式设置为 3。
- E) 当使用 Pro-face 制造的串口通讯终端适配器 (CA4-ADPONL-01) 和 RS-422 电缆 (CA3-CBL422-01) 时
- 1:1 连接

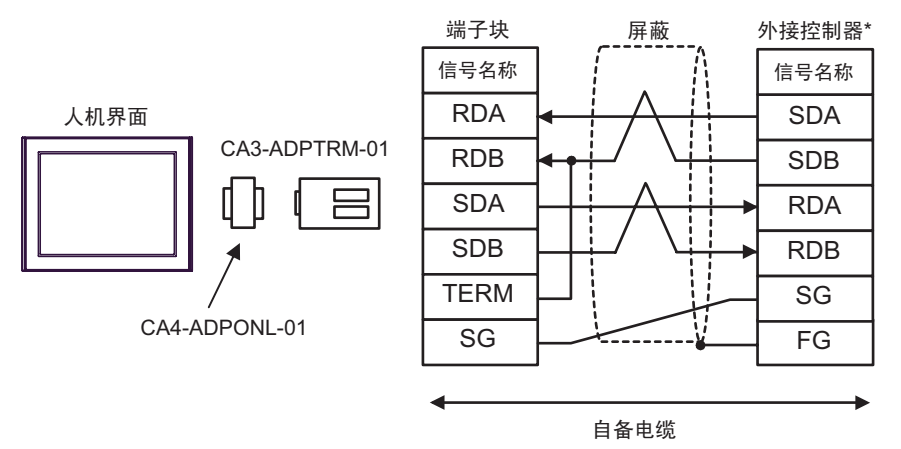

- \* 将外接控制器的终端电阻开关置 ON,将操作模式设置为 3。
- 1:n 连接

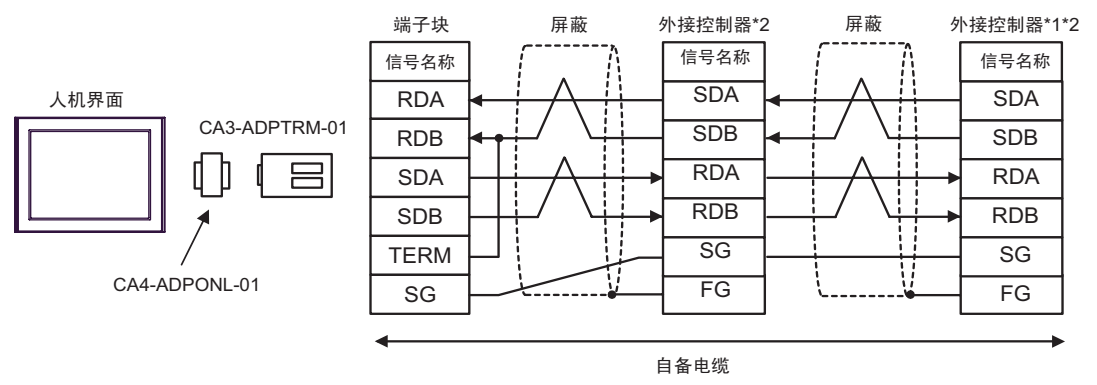

- \*1 将外接控制器上的终端电阻开关置 ON,从而终止 RS-422 连接。
- \*2 将外接控制器接口上的操作模式设置为 3。

F) 当使用 Pro-face 制造的串口通讯终端适配器 (CA4-ADPONL-01) 和 RS-422 电缆 (CA3-CBL422-01) 时

• 1:1 连接

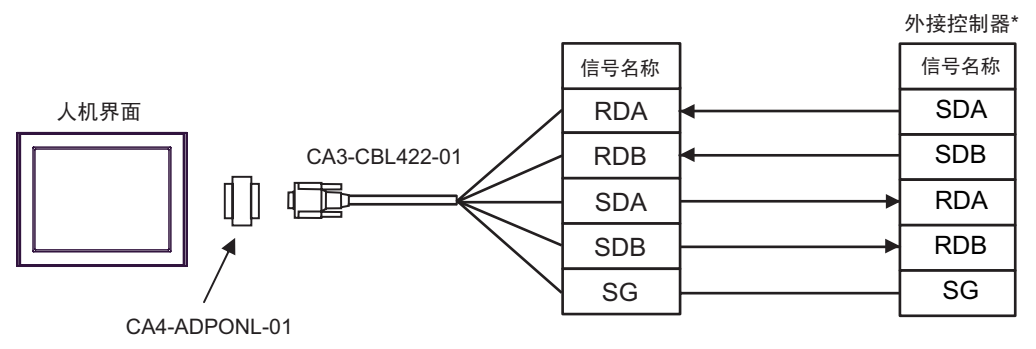

请勿将 RS-422 电缆 (CA3-CBL422-01) 的 FG 端子接至外接控制器。

- \* 将外接控制器的终端电阻开关置 ON,将操作模式设置为 3。
- 1:n 连接

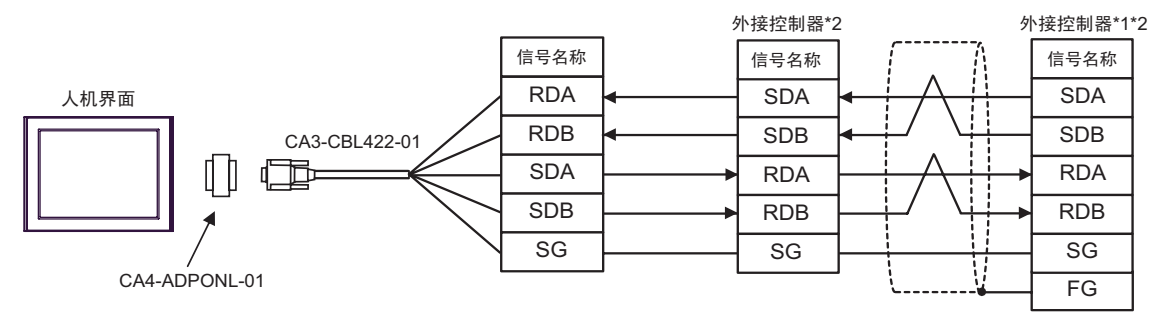

请勿将 RS-422 电缆 (CA3-CBL422-01) 的 FG 端子接至外接控制器。

\*1 将外接控制器上的终端电阻开关置 ON,从而终止 RS-422 连接。

\*2 将外接控制器接口上的操作模式设置为 3。

- G) 当使用 Pro-face 制造的串口通讯终端适配器 (CA4-ADPONL-01) 和自备电缆时
- 1:1 连接

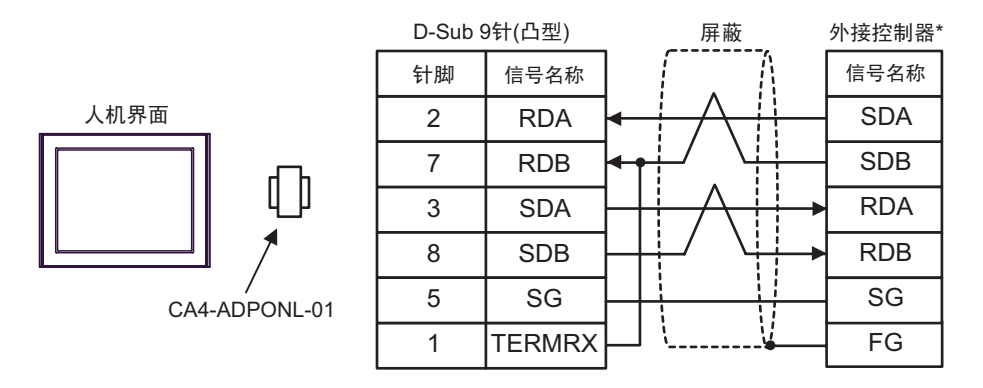

- 将外接控制器的终端电阻开关置 ON, 将操作模式设置为 3。
- 1:n 连接

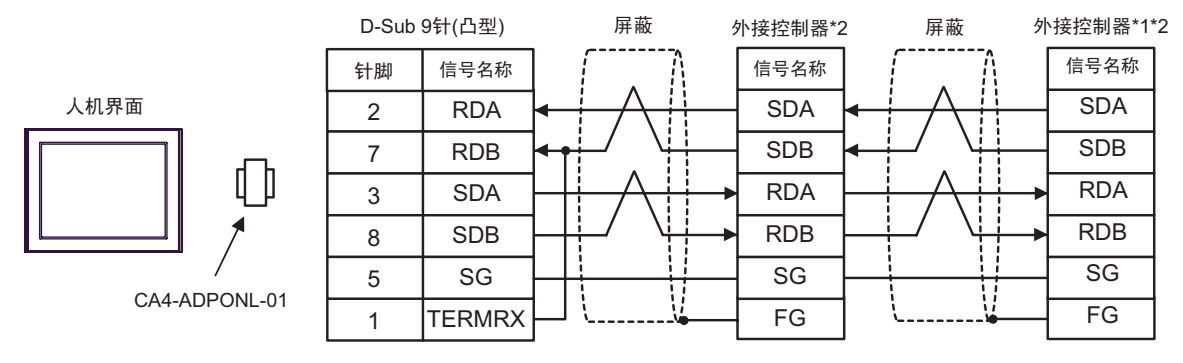

- \*1 将外接控制器上的终端电阻开关置 ON,从而终止 RS-422 连接。
- \*2 将外接控制器接口上的操作模式设置为 3。

## <span id="page-37-0"></span>电缆接线图 3

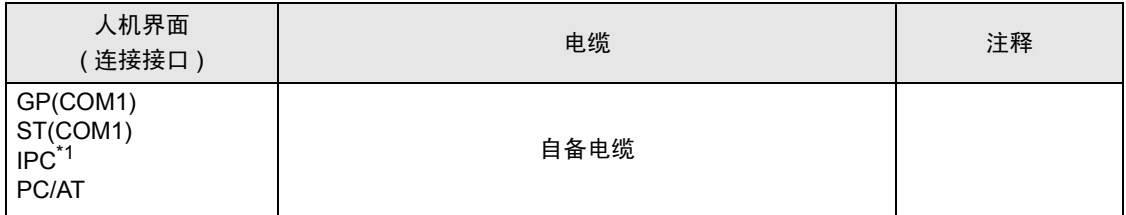

\*1 只能使用支持 RS-232C 通讯方式的串口。

■ IPC [的串口](#page-4-2) ( 第 5 页 )

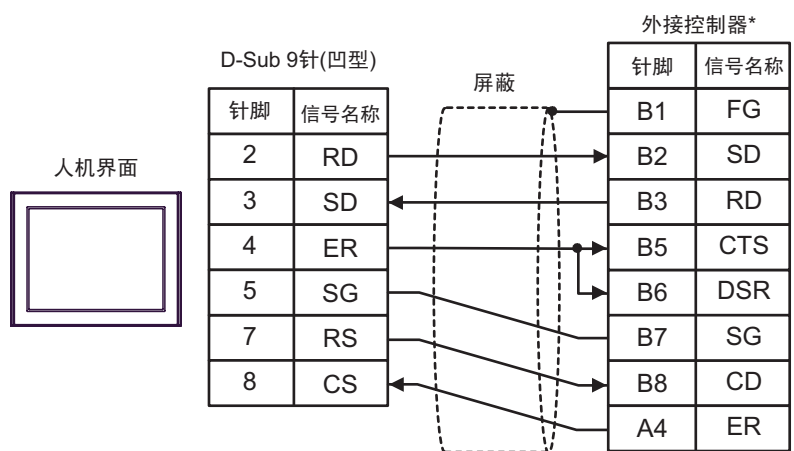

\* 将外接控制器接口上的操作模式设置为 1。

<span id="page-38-0"></span>电缆接线图 4

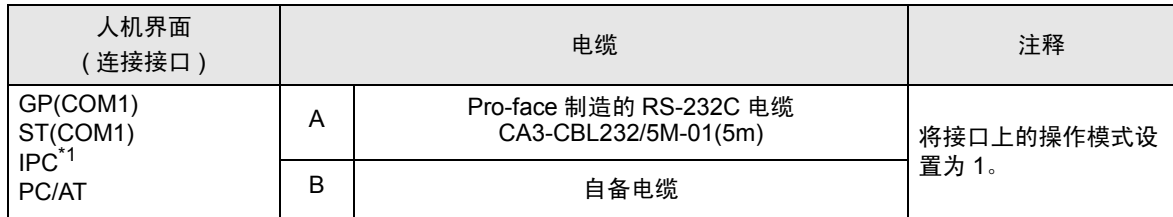

\*1 只能使用支持 RS-232C 通讯方式的串口。

■ IPC [的串口](#page-4-2) ( 第 5 页 )

A) 当使用 Pro-face 制造的 RS-232C 电缆 (CA3-CBL232/5M-01) 时

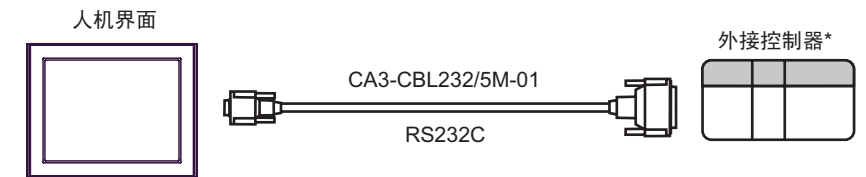

将外接控制器接口上的操作模式设置为 1。

B) 当使用自备电缆时

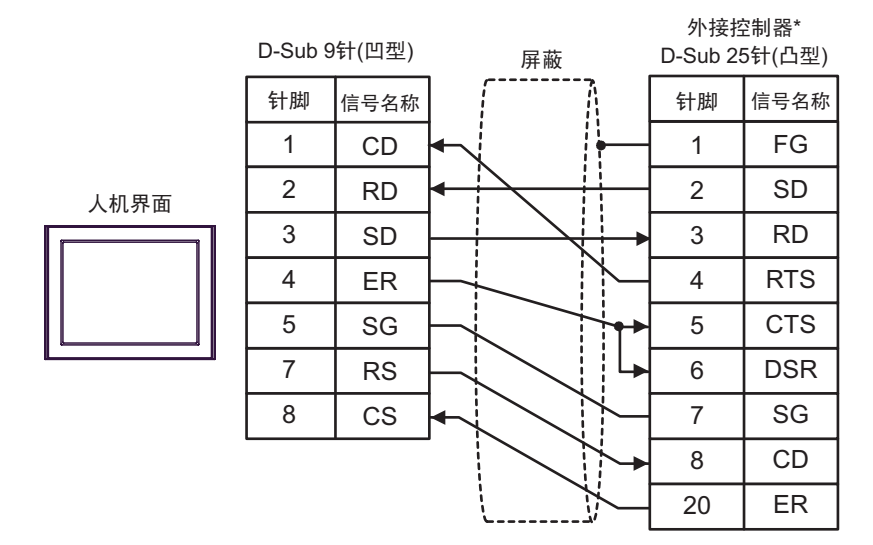

\* 将外接控制器接口上的操作模式设置为 1。

## <span id="page-39-0"></span>6 支持的寄存器

支持的寄存器地址范围如下表所示。请注意,实际支持的寄存器范围取决于所使用的外接控制器。请在 您所使用的外接控制器的手册中确认实际范围。

□□□□ 可指定为系统区地址。

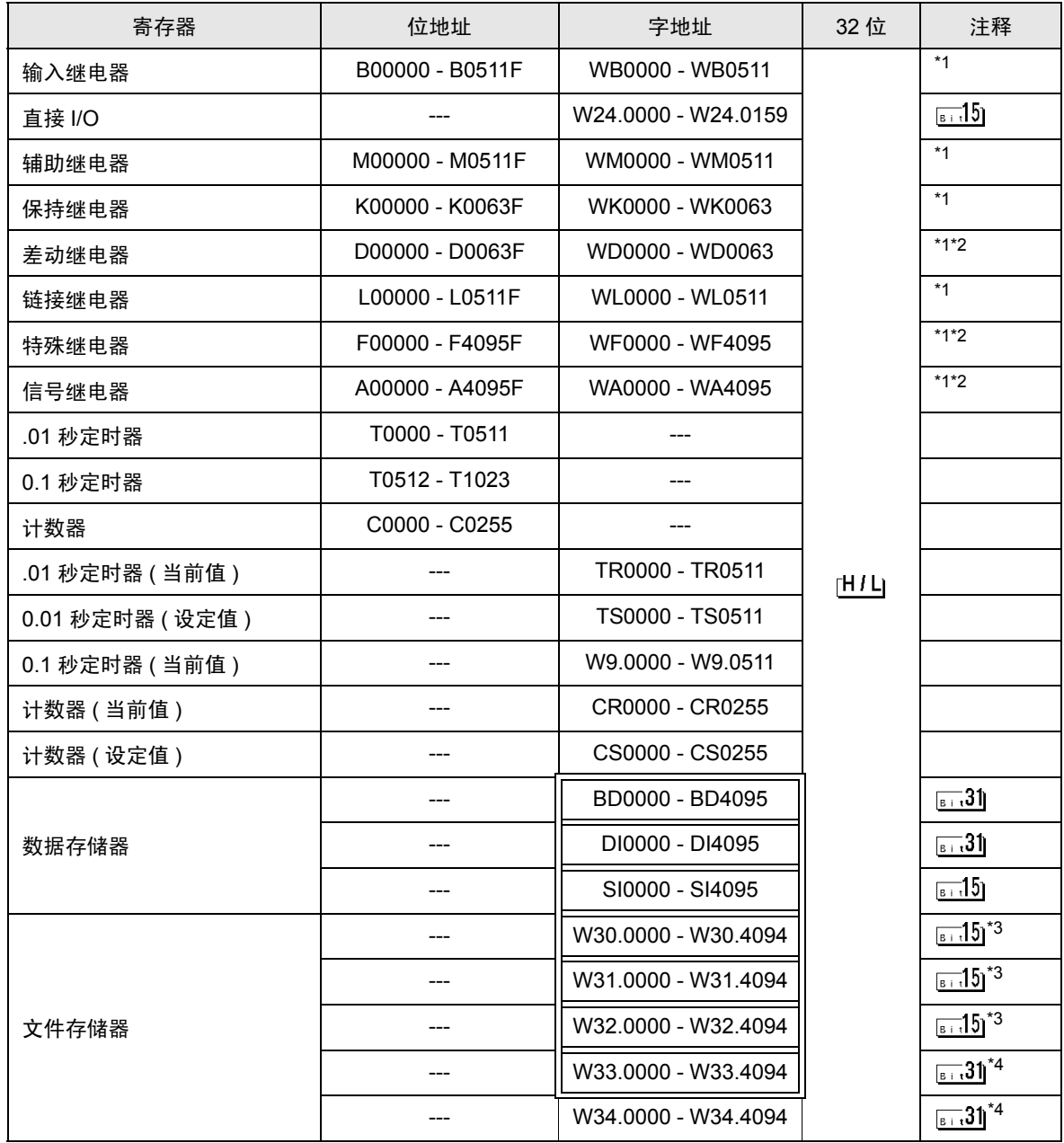

<span id="page-40-0"></span>\*1 字寄存器的最高位对应于位寄存器的位 0。字寄存器的最低位对应于位寄存器的位 F。 < 例如 > 在地址 WB0002( 字寄存器 ) 中写入十六进制数 "0001"

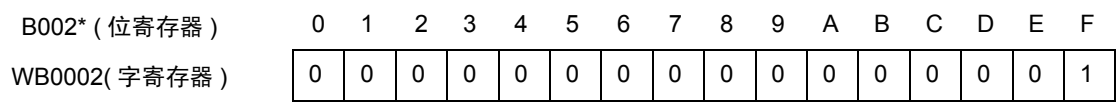

- <span id="page-40-1"></span>\*2 禁止写入
- <span id="page-40-2"></span>\*3 按用户定义使用 16 位数据。
- <span id="page-40-3"></span>\*4 按用户定义使用 32 位数据。

注 释 ▌有关系统区的信息, 请参阅 GP-Pro EX 参考手册。 GP-Pro EX 参考手册 "附录 1.4 LS 区 (Direct Access 方式 )" 请参阅手册前言部分的符号说明表。 "手册符号和术语"

# <span id="page-41-0"></span>7 寄存器和地址代码

在数据显示器中选择 "控制器类型和地址"时,请使用寄存器代码和地址代码。

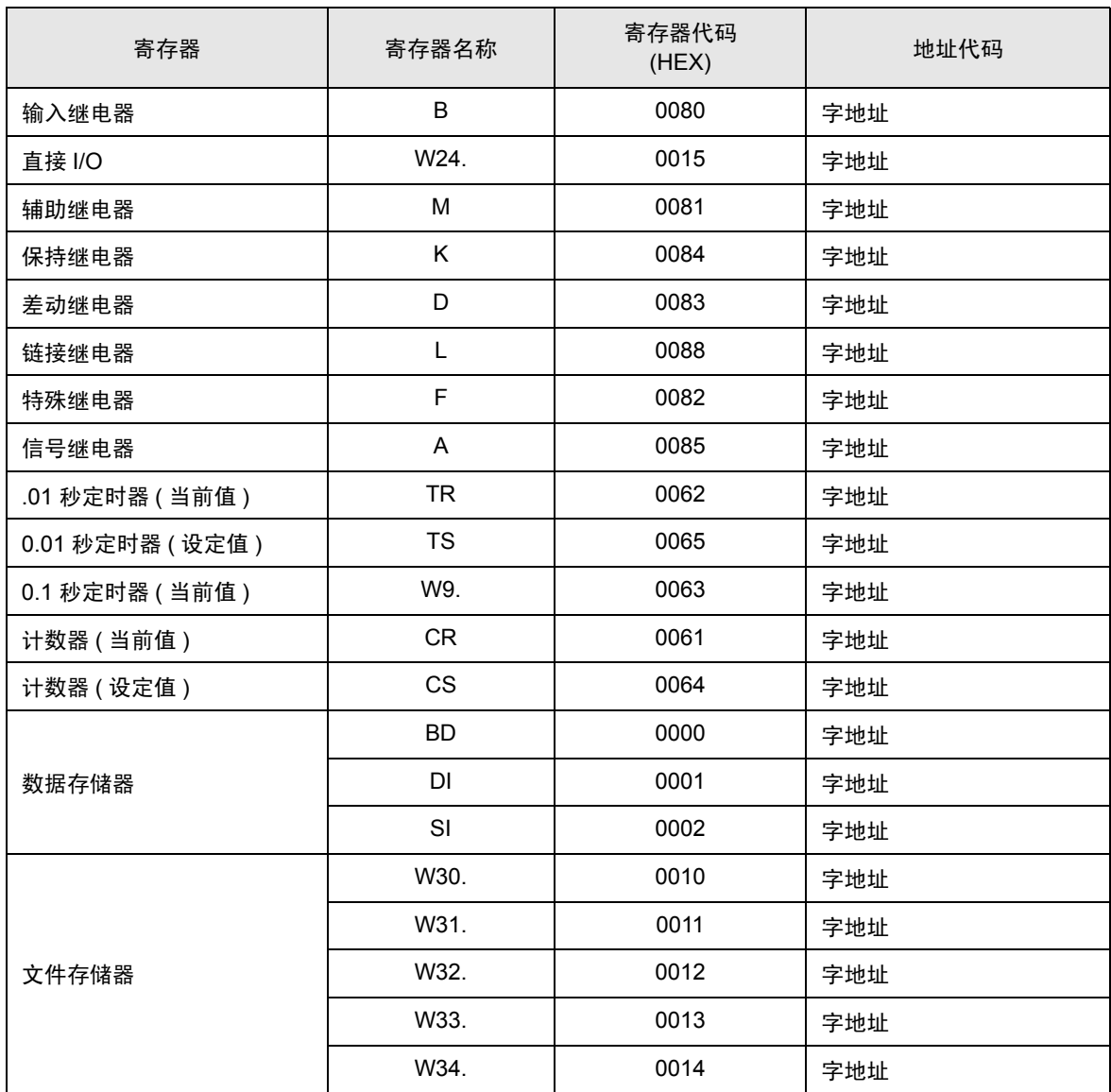

# <span id="page-42-0"></span>8 错误消息

错误消息在人机界面上显示如下: "代码: 控制器名称: 错误消息 ( 错误发生位置 ) "。各描述如下所示。

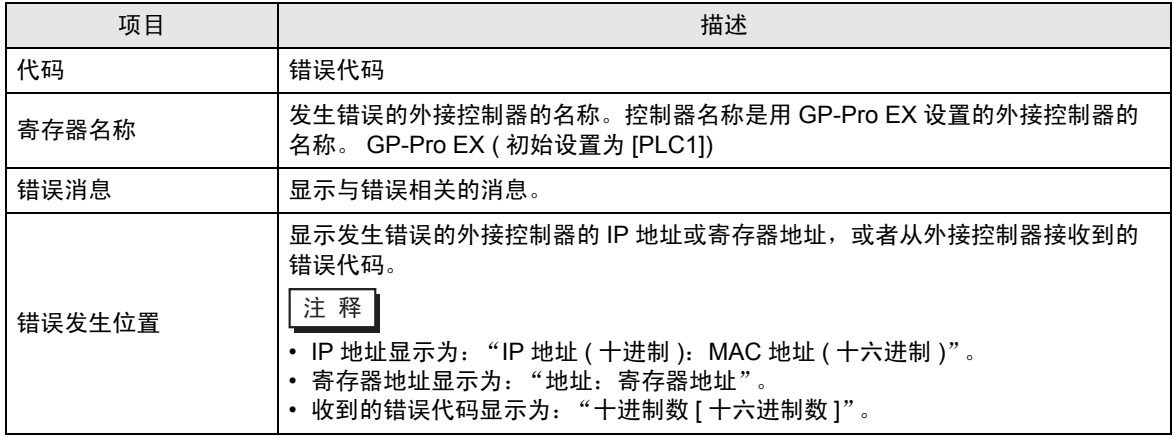

错误消息显示示例

"RHAA035: PLC1: Error has been responded for device write command (Error Code: 2[02H])"

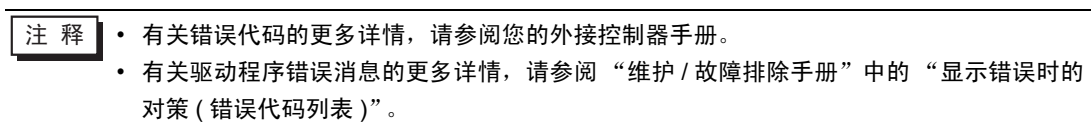